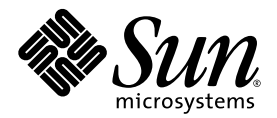

## Guide d'installation du système d'exploitation Linux sur les serveurs Sun Fire™ V20z et V40z

Sun Microsystems, Inc. www.sun.com

Réf. 817-6147-11 Mai 2004, révision A

Merci d'envoyer vos commentaires concernant ce document à l'adresse : http://www.sun.com/hwdocs/feedback

Copyright 2004 Sun Microsystems, Inc., 4150 Network Circle, Santa Clara, California 95054, U.S.A. Tous droits réservés.

Sun Microsystems, Inc. dispose de droits de propriété intellectuelle sur les technologies décrites dans ce document. Ces droits, notamment et de façon non limitative, peuvent inclure des brevets américains énumérés à l'adresse http://www.sun.com/patents et des brevets additionnels ou des demandes de brevets en attente aux États-Unis et dans d'autres pays.

Ce document et le produit auquel il se rapporte sont distribués sous licences qui limitent leur utilisation, leur copie, leur distribution et leur décompilation. Aucune partie du produit ou de ce document ne peut être reproduite sous quelque forme que ce soit sans l'autorisation écrite de Sun et de ses concédants éventuels.

Les logiciels tiers, y compris les technologies de polices de caractères, sont protégés par copyright et vendus sous licence par les fournisseurs Sun.

Des parties du produit peuvent être issues de systèmes BSD Berkeley BSD vendus sous licence par l'Université de Californie. UNIX est une marque déposée aux États-Unis et dans d'autres pays, et vendue sous licence exclusivement via X/Open Company, Ltd.

Sun, Sun Microsystems, le logo Sun, AnswerBook2, docs.sun.com, Sun Fire et Solaris sont des marques commerciales ou déposées de Sun Microsystems, Inc. aux États-Unis et dans d'autres pays.

Toutes les marques commerciales SPARC sont utilisées sous licence et sont des marques commerciales ou déposées de SPARC International, Inc. aux États-Unis et dans d'autres pays. Les produits portant les marques SPARC reposent sur une architecture développée par Sun Microsystems, Inc.

L'interface OPEN LOOK et l'interface utilisateur graphique Sun™ ont été développées par Sun Microsystems, Inc. à l'attention de ses utilisateurs et des détenteurs de licences. Sun reconnaît les activités pionnières de Xerox en matière de recherche et de développement du concept d'interface utilisateur visuelle ou graphique destinée au secteur de l'informatique. Sun détient une licence non exclusive Xerox sur l'interface utilisateur graphique couvrant également les détenteurs de licences Sun qui mettent en œuvre des interfaces graphiques OPEN LOOK et se conforment aux contrats de licence écrits de Sun.

Droits limités de l'Administration américaine — Utilisation commerciale. Les utilisateurs de l'Administration américaine sont soumis au contrat de licence standard Sun Microsystems, Inc. et aux clauses de la FAR et à ses amendements.

LA PRÉSENTE DOCUMENTATION EST FOURNIE « TELLE QUELLE » ET TOUTES LES CONDITIONS, RESPONSABILITÉS ET GARANTIES EXPRESSES OU IMPLICITES, Y COMPRIS LES GARANTIES IMPLICITES DE COMMERCIALISATION, D'ADAPTATION À UN USAGE PARTICULIER OU D'ABSENCE DE CONTREFAÇON, SONT REJETÉES, DANS LES LIMITES DE LA LÉGISLATION EN VIGUEUR.

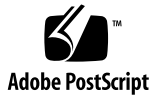

## Table de Matiéres

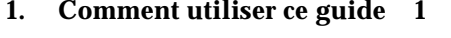

## **2. [Installation du logiciel Red Hat Enterprise Linux 3](#page-6-0) 3** [Installation du logiciel Red Hat Enterprise Linux 3 à partir des CD-ROM](#page-7-0) 4 [Éléments nécessaires](#page-7-1) 4 [Installation du logiciel Red Hat Enterprise Linux 3 4](#page-7-2) [Installation du logiciel Red Hat Enterprise Linux 3 à partir d'un réseau](#page-10-0) 7 [Éléments nécessaires](#page-10-1) 7 [Création d'une image d'installation PXE sur le serveur PXE](#page-11-0) 8 [Installation du logiciel Red Hat Enterprise Linux 3 à partir d'un serveur PXE 1](#page-14-0)1 [Mise à jour du système d'exploitation et des pilotes](#page-15-0) 12 [Mise à jour du logiciel Red Hat Enterprise Linux 3 1](#page-15-1)2 [Mise à jour des pilotes SCSI et réseau 1](#page-15-2)2 **3. [Installation du logiciel SUSE Linux Enterprise Server 8](#page-18-0) 15** [Installation de SUSE Linux Enterprise Server 8 depuis les CD-ROM 1](#page-19-0)6 [Éléments nécessaires](#page-19-1) 16 [Installation du logiciel SUSE Linux Enterprise Server 8 1](#page-20-0)7 [Installation du logiciel SUSE Linux Enterprise Server 8 depuis un réseau 2](#page-23-0)0

[Éléments nécessaires](#page-23-1) 20

[Création d'une image d'installation PXE sur le serveur PXE](#page-24-0) 21

[Installation du logiciel SUSE Linux Enterprise Server 8 depuis](#page-28-0)  [un serveur PXE 2](#page-28-0)5

[Mise à jour du système d'exploitation et des pilotes 2](#page-29-0)6

[Mise à jour du logiciel SUSE Linux Enterprise Server 8](#page-29-1) 26

[Mise à jour des pilotes SCSI et de réseau 2](#page-30-0)7

#### **4. [Installation du logiciel SUSE Linux Professional 9.0](#page-32-0) 29**

[Installation du logiciel SUSE Linux Professional 9.0 depuis les CD-ROM ou le](#page-33-0)  [DVD-ROM 3](#page-33-0)0

[Éléments nécessaires](#page-33-1) 30

[Installation du logiciel SUSE Linux Professional 9.0 depuis les CD-ROM ou le](#page-34-0)  [DVD-ROM 3](#page-34-0)1

[Installation du logiciel SUSE Linux Professional 9.0 depuis un réseau](#page-36-0) 33

[Éléments nécessaires](#page-36-1) 33

[Création d'une image d'installation PXE sur le serveur PXE](#page-37-0) 34

[Installation du logiciel SUSE Linux Professional 9.0 depuis](#page-39-0)  [un serveur PXE 3](#page-39-0)6

[Mise à jour du système d'exploitation et des pilotes 3](#page-40-0)7

[Mise à jour du logiciel SUSE Linux Professional 9.0](#page-40-1) 37

[Mise à jour des pilotes SCSI et de réseau 3](#page-41-0)8

#### **A. [Préconfiguration du réseau pour la prise en charge de l'installation PXE](#page-44-0) 41**

[Préconfiguration du réseau pour la prise en charge de l'installation de Red Hat](#page-45-0) 42 [Préconfiguration du réseau pour la prise en charge de l'installation SUSE Linux](#page-53-0) 50

## <span id="page-4-0"></span>Comment utiliser ce guide

**Remarque –** Ce guide s'adresse aux utilisateurs qui installent le logiciel Linux. Pour plus d'informations sur l'installation du logiciel Solaris™, reportez-vous à la documentation Solaris.

Ce guide explique comment installer des systèmes d'exploitation Linux sur les serveurs Sun Fire™ V20z et V40z. Un chapitre est dédié à chaque système d'exploitation Linux ayant reçu la qualification pour être utilisé avec les serveurs Sun Microsystems™ au moment de la publication.

Il contient les instructions d'installation depuis les disques et un serveur PXE connecté à un réseau. L'annexe du guide contient des instructions supplémentaires relatives à la préconfiguration du réseau pour la prise en charge de l'installation PXE.

Chaque chapitre contient également des instructions détaillées sur la mise à niveau vers les dernières versions des pilotes et des noyaux nécessaires au fonctionnement du serveur avec le système d'exploitation.

**Remarque –** Les procédures d'administration de système de ce guide s'adressent aux utilisateurs ayant une expérience minimale dans le domaine de l'administration Linux.

#### <span id="page-4-2"></span>**Pour utiliser ce guide, suivez les quatre étapes suivantes :**

- <span id="page-4-1"></span>1. Avant de commencer les procédures du guide, installez le matériel du serveur, effectuez la configuration initiale du processeur de maintenance et configurez le logiciel du volume de réseau partagé sur le serveur en exécutant les procédures du *Guide d'installation des serveurs Fire V20z et V40z* (inclus sur le CD-ROM de la documentation et des fichiers de support des serveurs Sun Fire V20z et V40z).
- 2. Déterminez le chapitre à utiliser en fonction du système d'exploitation à installer.
- 3. Déterminez si vous allez installer le système d'exploitation depuis les CD-ROM ou le DVD-ROM ou depuis un serveur PXE connecté à un réseau, puis reportezvous à la section du chapitre qui correspond au système d'exploitation. (Si vous n'avez pas encore préconfiguré le réseau pour prendre en charge l'installation PXE, vous devez vous reporter aux procédures supplémentaires de l'annexe A de ce guide.)
- 4. Une fois le système d'exploitation installé, suivez les instructions du chapitre correspondant au système d'exploitation pour installer les toutes dernières versions des pilotes et des noyaux. Dans certains cas, vous devez accéder à des sites de téléchargement, mais la plupart des pilotes réseau et SCSI figurent sur le CD-ROM de la documentation et des fichiers de support des serveurs Sun Fire V20z et V40z, comme indiqué dans les procédures.

# <span id="page-6-0"></span>Installation du logiciel Red Hat Enterprise Linux 3

Ce chapitre explique comment installer et mettre à jour le logiciel Red Hat Enterprise Linux 3 sur les serveurs Sun Fire V20 et V40z. Les différences de procédures entre les deux serveurs sont indiquées.

**Remarque –** Les procédures d'administration de système de ce chapitre s'adressent aux utilisateurs ayant une expérience minimale dans le domaine de l'administration Linux.

<span id="page-6-1"></span>Ce chapitre est structuré comme suit :

- [« Installation du logiciel Red Hat Enterprise Linux 3 à partir des CD-ROM »,](#page-7-0)  [page 4.](#page-7-0)
- [« Installation du logiciel Red Hat Enterprise Linux 3 à partir d'un réseau », page 7.](#page-10-0)
- [« Mise à jour du système d'exploitation et des pilotes », page 12.](#page-15-0)

# <span id="page-7-3"></span><span id="page-7-0"></span>Installation du logiciel Red Hat Enterprise Linux 3 à partir des CD-ROM

L'installation du logiciel Red Hat Enterprise Linux 3 à partir des CD-ROM comporte les procédures suivantes :

- 1. Installation du logiciel Red Hat Enterprise Linux 3. Reportez-vous à la section [« Installation du logiciel Red Hat Enterprise Linux 3 », page 4.](#page-7-2)
- 2. Mise à jour du logiciel Red Hat Enterprise Linux 3. Reportez-vous à la section [« Mise à jour du système d'exploitation et des pilotes », page 12.](#page-15-0)

#### <span id="page-7-1"></span>Éléments nécessaires

La procédure d'installation à partir des CD-ROM nécessite les éléments suivants :

- un serveur Sun Fire V20z ou V40z doté
	- d'un lecteur de CD-ROM ou DVD-ROM,
	- d'un clavier PS/2.
	- d'une souris PS/2 (en option, non utilisée pour l'installation),
- un écran,
- le jeu de supports Red Hat Enterprise Linux 3 (version AS, ES ou WS).

#### Installation du logiciel Red Hat Enterprise Linux 3

- <span id="page-7-2"></span>**1. Connectez le clavier et l'écran aux connecteurs appropriés du serveur Sun Fire V20z ou V40z.**
- **2. Mettez le serveur sous tension et insérez le CD-ROM 1 Red Hat Enterprise Linux 3 dans le lecteur de CD-ROM.**

Le serveur démarre depuis le CD-ROM et affiche l'invite boot:.

**3. À l'invite** boot:**, tapez la commande suivante :**

boot: **linux text**

**4. Lorsqu'un message demande de tester le CD-ROM, sélectionnez OK pour le tester ou Skip pour ignorer ce test.**

Après le test (si vous l'avez effectué), le programme d'installation Anaconda démarre. Cette opération prend quelques minutes.

**5. Dans l'écran de bienvenue, sélectionnez OK.**

- **6. Effectuez les sélections suivantes lorsque le système vous y invite :**
	- **a. Sélectionnez la langue appropriée.**
	- **b. Sélectionnez le type de clavier.**
	- **c. Sélectionnez No-mouse si aucune souris n'est connectée ou vérifiez si la souris que vous avez connectée est détectée.**
- **7. Lorsqu'un message relatif au partitionnement s'affiche, sélectionnez Autopartition.**

Une boîte de dialogue s'affiche pour vous demander si vous voulez conserver les partitions existantes.

- **8. Sélectionnez l'une des options suivantes dans la boîte de dialogue Autopartition :**
	- *Keep all partitions and use existing free space* : Sélectionnez cette option si vous avez installé d'autres systèmes d'exploitation et que vous voulez les conserver.
	- *Remove all partitions on this server* : Sélectionnez cette option pour utiliser la totalité du disque et supprimer les systèmes d'exploitation éventuellement installés.
- **9. Si vous sélectionnez cette option, un avertissement relatif à la suppression des données s'affiche. Sélectionnez Yes.**
- **10. Dans l'écran Partitioning, appuyez sur la touche Tab pour passer à OK et appuyez sur Entrée.**

Le premier écran de configuration du programme de démarrage s'affiche.

- **11. Dans l'écran Language Support, sélectionnez les langues supplémentaires à installer.**
- **12. Dans l'écran Root Password, tapez le mot de passe super utilisateur de votre choix.**

**Remarque –** Si vous oubliez le mot de passe, vous devrez réinstaller le système d'exploitation.

Un message va vous demander si vous voulez personnaliser la sélection des packages.

- **13. Dans l'écran Workstation Defaults, cochez la case Customize Software Selection, puis sélectionnez OK.**
- **14. Dans l'écran Package Group Selection Setup, sélectionnez les packages correspondant à votre environnement.**

Utilisez les touches de déplacement du curseur, puis appuyez sur la barre d'espacement pour cocher les sélections.

**15. Lisez les informations de la boîte de dialogue relative au journal d'installation, puis sélectionnez OK.**

L'installation des RPM prend 10 minutes environ selon les éléments à installer que vous avez sélectionnés. Lorsqu'un message demande de changer de CD-ROM, le programme d'installation éjecte automatiquement le CD-ROM.

**16. Lorsqu'un message vous demande de changer de CD-ROM, insérez le CD-ROM demandé et appuyez sur OK.** 

Selon les options que vous avez choisi d'installer, vous n'avez pas à utiliser tous les CD-ROM.

- **17. Si un message vous le demande, effectuez les opérations suivantes :**
	- **a. Sélectionnez l'interface vidéo par défaut détectée par le programme d'installation.**
	- **b. Identifiez l'écran connecté et sélectionnez l'option la mieux adaptée dans le programme d'installation.**
	- **c. Dans l'écran X-Customization, sélectionnez Text Interface.**
- **18. Sélectionnez OK dans la boîte de dialogue Complete.**

L'installation est terminée.

**19. Passez à la section [« Mise à jour du système d'exploitation et des pilotes », page 12](#page-15-0) pour plus d'informations sur la mise à jour du logiciel Red Hat Enterprise Linux 3.**

# <span id="page-10-3"></span><span id="page-10-2"></span><span id="page-10-0"></span>Installation du logiciel Red Hat Enterprise Linux 3 à partir d'un réseau

L'installation du logiciel Red Hat Enterprise Linux 3 depuis un serveur PXE connecté à un réseau comporte les procédures suivantes :

- 1. Configuration du réseau pour la prise en charge de l'installation PXE. Reportezvous à la section [« Préconfiguration du réseau pour la prise en charge de](#page-44-1)  [l'installation PXE », page 41](#page-44-1).
- 2. Création d'une image d'installation PXE sur le système qui correspondra au serveur PXE depuis lequel le logiciel est téléchargé vers d'autres systèmes (clients PXE). Reportez-vous à la section [« Création d'une image d'installation PXE sur le](#page-11-0)  [serveur PXE », page 8](#page-11-0).
- 3. Installation du logiciel Red Hat sur les clients PXE à partir du serveur PXE. Reportez-vous à la section [« Installation du logiciel Red Hat Enterprise Linux 3 à](#page-14-0)  [partir d'un serveur PXE », page 11.](#page-14-0)
- 4. Mise à jour du logiciel Red Hat. Reportez-vous à la section [« Mise à jour du](#page-15-0)  [système d'exploitation et des pilotes », page 12](#page-15-0).

#### <span id="page-10-1"></span>Éléments nécessaires

La procédure d'installation nécessite les éléments suivants :

- Le serveur DHCP que vous avez configuré à l'étape « Préconfiguration du réseau [pour la prise en charge de l'installation PXE », page 41](#page-44-1), doté ;
	- d'un lecteur de CD-ROM ou DVD-ROM,
	- d'un clavier PS/2.
- d'un écran,
- du jeu de supports Red Hat Enterprise Linux 3 (version AS, ES ou WS),
- du CD-ROM des fichiers de support et de la documentation des serveurs Sun Fire V20z et V40z.

### <span id="page-11-1"></span><span id="page-11-0"></span>Création d'une image d'installation PXE sur le serveur PXE

Cette procédure explique comment créer une image d'installation PXE sur le serveur qui correspond également au serveur DHCP pour qu'il fasse aussi office de serveur PXE. Le serveur PXE fournit les fichiers du système d'exploitation au client PXE.

**Remarque – Pour les utilisateurs 32 bits :** Les répertoires extraits décrits dans la procédure suivante correspondent à la configuration d'une image réseau 64 bits. Si vous configurez une image réseau 32 bits, certains fichiers et répertoires sont légèrement différents.

*Pour une installation 64 bits*, le répertoire extrait est : rhel3\_64-pxefiles/ *Pour une installation 32 bits*, le répertoire extrait est : rhel3\_32-pxefiles/ Tous les autres répertoires et instructions sont identiques pour les installations 64 bits et 32 bits.

**Remarque –** Avant de démarrer cette procédure, vérifiez que le réseau a été configuré conformément aux instructions de la section [« Préconfiguration du réseau](#page-44-1)  [pour la prise en charge de l'installation PXE », page 41](#page-44-1).

**1. Insérez le CD-ROM 1 Red Hat Enterprise Linux 3 dans le serveur DHCP/PXE et copiez son contenu sur le serveur PXE en tapant les commandes ci-dessous :**

Vous pouvez utiliser un répertoire cible différent du répertoire /home/pxeboot/SunFire\_rhel3/ ci-dessous. Les exemples de cette procédure utilisent ce répertoire.

# **mkdir -p /home/pxeboot/SunFire\_rhel3/**

# **mount /dev/cdrom /mnt/cdrom**

# **cp -a /mnt/cdrom/RedHat /home/pxeboot/SunFire\_rhel3/**

**2. Copiez le disque virtuel et le noyau initiaux du CD-ROM 1 vers la base de l'image PXE en utilisant les commandes suivantes:**

```
# cp /mnt/cdrom/images/pxeboot/initrd.img \
/home/pxeboot/SunFire_rhel3/
```
# **cp /mnt/cdrom/images/pxeboot/vmlinuz \ /home/pxeboot/SunFire\_rhel3/**

**3. Retirez le CD-ROM 1 après avoir tapé la commande suivante :**

# **umount /dev/cdrom**

**4. Insérez le CD-ROM 2 Insert Red Hat Enterprise Linux 3 dans le serveur et copiez son contenu sur le serveur PXE en tapant les commandes suivantes :**

```
# mount /dev/cdrom /mnt/cdrom
```

```
# cp -a /mnt/cdrom/RedHat /home/pxeboot/SunFire_rhel3/
```
Si le système vous demande si vous voulez remplacer les fichiers existants, tapez **y**.

**5. Retirez le CD-ROM 2 après avoir tapé la commande suivante :** 

# **umount /dev/cdrom** 

**6. Insérez le CD-ROM 3 Insert Red Hat Enterprise Linux 3 dans le serveur et copiez son contenu sur le serveur PXE en tapant les commandes suivantes :**

# **mount /dev/cdrom /mnt/cdrom**

```
# cp -a /mnt/cdrom/RedHat /home/pxeboot/SunFire_rhel3/
```
Si le système vous demande si vous voulez remplacer les fichiers existants, tapez **y**.

**7. Retirez le CD-ROM 3 après avoir tapé la commande suivante :** 

# **umount /dev/cdrom** 

**8. Insérez le CD-ROM 4 Insert Red Hat Enterprise Linux 3 dans le serveur et copiez son contenu sur le serveur PXE en tapant les commandes suivantes :**

# **mount /dev/cdrom /mnt/cdrom**

```
# cp -a /mnt/cdrom/RedHat /home/pxeboot/SunFire_rhel3/
```
Si le système vous demande si vous voulez remplacer les fichiers existants, tapez **y**.

**9. Retirez le CD-ROM 4 après avoir tapé la commande suivante :** 

# **umount /dev/cdrom**

**10. Copiez le fichier kickstart ks.cfg sur le serveur PXE en tapant la commande suivante :** 

# **cp /tmp/rhel3\_64-pxefiles/ks.cfg /home/pxeboot/SunFire\_rhel3/** 

**11. Copiez les pilotes SCSI et réseau, qui figurent dans le répertoire temporaire, dans le répertoire indiqué ci-dessous :**

```
# cp /tmp/rhel3_64-pxefiles/bcm* /home/pxeboot/SunFire_rhel3/
```
- # **cp /tmp/rhel3\_64-pxefiles/lsi\* /home/pxeboot/SunFire\_rhel3/**
- **12. Sur le serveur PXE, modifiez et enregistrez le fichier kickstart**  /home/pxeboot/SunFire\_rhel3/ks.cfg **pour que la ligne** nfs **se présente comme suit :**

**nfs --server** *n.n.n.n* **--dir /home/pxeboot/SunFire\_rhel3/** 

Où *n.n.n.n* correspond à l'adresse IP du serveur PXE. Vérifiez soigneusement que l'emplacement indiqué après --dir pointe vers le premier niveau de l'image.

#### **13. Sur le serveur PXE, modifiez et enregistrez le fichier**

/home/pxeboot/pxelinux.cfg/default **pour y ajouter l'entrée suivante :**

Notez que vous devez taper le bloc de texte depuis append ksdevice jusqu'à ks.cfg sous la forme d'une ligne continue sans retour chariot.

```
default SunFire_rhel3
label SunFire_rhel3
kernel SunFire_rhel3/vmlinuz
append ksdevice=eth0 console=tty0 
load_ramdisk=1 initrd=SunFire_rhel3/initrd.img network 
ks=nfs:n.n.n.n:/home/pxeboot/SunFire_rhel3/ks.cfg 
Où n.n.n.n correspond à l'adresse IP du serveur PXE.
```
**Remarque –** Pour les installations basées sur une console, ajoutez **console= ttyS0,19200** à la ligne append.

### <span id="page-14-1"></span><span id="page-14-0"></span>Installation du logiciel Red Hat Enterprise Linux 3 à partir d'un serveur PXE

Cette procédure explique comment lancer, depuis le serveur cible Sun Fire V20z ou V40z, la demande de téléchargement de l'image de démarrage à partir du serveur PXE/DHCP et comment installer le logiciel Red Hat Enterprise Linux 3 sur le serveur cible.

**Remarque –** Cette procédure suppose que vous avez déjà configuré le réseau et l'image d'installation du serveur PXE comme indiqué dans les sections [« Préconfiguration du réseau pour la prise en charge de l'installation PXE », page 41](#page-44-1) et [« Création d'une image d'installation PXE sur le serveur PXE », page 8.](#page-11-0)

**1. Connectez le client PXE au même réseau que le serveur PXE et mettez le client PXE sous tension.** 

Le client PXE est le serveur cible Sun Fire V20z ou V40z sur lequel vous installez le logiciel Red Hat Enterprise Linux 3.

**2. Lorsque le client demande un démarrage réseau, appuyez sur la touche F12.**

Le client PXE se connecte au serveur PXE et tente d'obtenir l'adresse IP du serveur DHCP.

- **3. Appuyez sur F8 pour télécharger l'image de démarrage PXE.**
- **4. Si un message vous le demande, à l'invite** boot:**, tapez le nom que vous avez attribué à l'image au cours de la procédure [« Création d'une image d'installation](#page-11-0)  [PXE sur le serveur PXE », page 8](#page-11-0).**

L'image d'installation Red Hat Enterprise Linux 3 est téléchargée sur le serveur cible Sun Fire V20z ou V40z.

- **5. Pour configurer le système d'exploitation Linux du serveur, reportez-vous au manuel livré avec le kit des supports Red Hat Enterprise Linux 3.**
- **6. Passez à la section [« Mise à jour du système d'exploitation et des pilotes »,](#page-15-0)  [page 12](#page-15-0).**

## <span id="page-15-3"></span><span id="page-15-0"></span>Mise à jour du système d'exploitation et des pilotes

Le CD-ROM ne contient pas les toutes dernières versions du logiciel. De nombreuses mises à jour du logiciel ont été publiées depuis la sortie du CD-ROM.

Pour plus d'informations sur la mise à jour du logiciel Red Hat Enterprise Linux 3, reportez-vous aux sections ci-dessous.

- [« Mise à jour du logiciel Red Hat Enterprise Linux 3 », page 12](#page-15-1)
- [« Mise à jour des pilotes SCSI et réseau », page 12](#page-15-2)

#### <span id="page-15-1"></span>Mise à jour du logiciel Red Hat Enterprise Linux 3

Le CD-ROM ne contient pas les toutes dernières versions du logiciel. De nombreuses mises à jour du logiciel Red Hat Enterprise Linux ont été publiées depuis la sortie du CD-ROM. Pour protéger le système contre les menaces d'intrusion et renforcer sa stabilité, exécutez le programme up2date une fois le système entièrement installé.

Reportez-vous au manuel Red Hat fourni avec le kit des supports Red Hat Enterprise Linux 3 pour plus d'informations sur la configuration du programme up2date. Lors de l'exécution du programme up2date, sélectionnez les packages de noyaux disponibles dans la section des mises à jour des packages. À la fin de l'exécution du programme up2date, redémarrez le serveur.

#### <span id="page-15-2"></span>Mise à jour des pilotes SCSI et réseau

Le noyau installé sur le système peut ne pas contenir les pilotes optimaux que recommande Sun Microsystems. Mise à jour des pilotes pour garantir le bon fonctionnement du système.

Les instructions ci-dessous expliquent comment copier les derniers pilotes depuis le CD-ROM des fichiers de support et de la documentation des serveurs Sun Fire V20z et V40z. Vous pouvez également télécharger les RPM des pilotes depuis les liens de téléchargement associés aux serveurs Sun Fire V20z et V40z sur les sites suivants :

```
http://www.sun.com/servers/entry/v20z/
http://www.sun.com/servers/entry/v40z/
```
<span id="page-16-0"></span>**1. Identifiez le noyau installé sur le système, en exécutant la commande suivante :** 

```
# rpm -qa --qf="%{name}-%{version}-%{release}.%{arch}\n" \
|grep kernel
```
Voici un exemple de ce que vous pouvez obtenir :

kernel-2.4.21-4.EL.x86\_64 kernel-smp-2.4.21-4.EL.x86\_64 kernel-source-2.4.21-4.EL.x86\_64

Dans cet exemple, vous exécutez le noyau 2.4.21-4.EL.x86\_64.

- **2. Insérez le CD-ROM des fichiers de support et de la documentation dans le serveur.**
- **3. Montez le CD-ROM et recherchez les pilotes Ethernet et SCSI en tapant les commandes suivantes :**

```
# mount /dev/cdrom /mnt/cdrom
# cd /mnt/cdrom/support/drivers/rhel3/64/
```
**Remarque –** Si vous utilisez la version 32 bits de Red Hat Enterprise Linux, le répertoire auquel vous devez accéder est : /mnt/cdrom/support/drivers/rhel3/32/

#### <span id="page-16-1"></span>**4. Déterminez les RPM de pilotes qui correspondent à la version du noyau comme indiqué à l'[étape 1.](#page-16-0)**

Les noms de fichiers des RPM contiennent la version et le type du noyau. Pour les exemples de versions de noyaux de l'[étape 1,](#page-16-0) les pilotes Ethernet (bcm5700) et SCSI (lsi) sont :

bcm5700-7.1.22\_2.4.21\_4.EL-rhel3\_1.x86\_64.rpm bcm5700-smp-7.1.22\_2.4.21\_4.EL-rhel3\_1.x86\_64.rpm lsi-2.05.11\_2.4.21\_4.EL-rhel3\_1.x86\_64.rpm lsi-smp-2.05.11\_2.4.21\_4.EL-rhel3\_1.x86\_64.rpm

**5. Exécutez la commande suivante pour installer les RPM :**

```
# rpm -Uvh /mnt/cdrom/support/drivers/rhel3/64/bcm5700-drivers.rpm
# rpm -Uvh /mnt/cdrom/support/drivers/rhel3/64/lsi-drivers.rpm
```
Où *bcm5700-drivers* et *lsi-drivers* font référence aux fichiers RPM appropriés des pilotes Ethernet et SCSI, comme défini à l['étape 4.](#page-16-1)

**Remarque –** Veillez à sélectionner l'architecture appropriée du pilote du noyau que vous utilisez. Si, par exemple, vous utilisez le noyau i686, veillez à choisir le RPM de pilotes qui se termine par .i686.rpm.

**Remarque –** Les opérations suivantes portent sur l'installation des pilotes NPS qui incluent JNET et les pilotes de noyau de vérification de machine et POCI, un démon de surveillance. Ce logiciel est nécessaire pour pouvoir surveiller le matériel, générer des états sur le système d'exploitation et activer le service proxy SNMP sur le processeur de maintenance du serveur.

**6. Recherchez le RPM NPS sur le CD-ROM des fichiers de support et de la documentation, qui correspond à la version de votre système d'exploitation et à votre architecture.**

Les fichiers RPM NPS sont dans les répertoires du système d'exploitation dans le chemin de premier niveau du CD-ROM : /support/sysmgmt/

**7. Installez le RPM NPS en tapant la commande suivante:**

# **rpm -Uvh /mnt/cdrom/support/sysmgmt/redhat/rhel3/***nps-V2***.rpm**

Où *nps-V2* correspond à la version et à l'architecture du fichier NPS RPM.

Vous pouvez également compiler et installer le fichier NPS RPM depuis la source en tapant les commandes suivantes :

```
# cd /usr/src/redhat 
# tar -xvf /mnt/cdrom/support/sysmgmt/src/nps-V2*.tar.gz
# rpm -bb SPECS/nps.spec
# rpm -ivh `find ./RPMS | grep nps`
```
**Remarque –** Certaines variantes de Linux nécessitent la commande rpmbuild au lieu de la commande rpm. Reportez-vous à la documentation de votre version de Linux.

- **8. Après l'installation, redémarrez le système en exécutant la commande suivante :** 
	- # **reboot**

# <span id="page-18-0"></span>Installation du logiciel SUSE Linux Enterprise Server 8

<span id="page-18-1"></span>Ce chapitre explique comment installer et mettre à jour le logiciel SUSE Red Hat Enterprise Server 8 sur les serveurs Sun Fire V20 et V40z. Les différences de procédures entre les deux serveurs sont indiquées.

**Remarque –** Les procédures d'administration de système de ce chapitre s'adressent aux utilisateurs ayant une expérience minimale dans le domaine de l'administration Linux.

Ce chapitre contient les sections suivantes :

- [« Installation de SUSE Linux Enterprise Server 8 depuis les CD-ROM », page 16.](#page-19-0)
- [« Installation du logiciel SUSE Linux Enterprise Server 8 depuis un réseau », page 20](#page-23-0).
- [« Mise à jour du système d'exploitation et des pilotes », page 26.](#page-29-0)

# <span id="page-19-0"></span>Installation de SUSE Linux Enterprise Server 8 depuis les CD-ROM

<span id="page-19-2"></span>Cette section explique comment installer le logiciel SUSE Linux Enterprise Server 8 depuis le jeu de CD-ROM SUSE Linux Enterprise Server 8.

L'installation depuis les CD-ROM comporte les procédures suivantes.

- 1. Installez le logiciel SUSE Linux Enterprise Server 8. Reportez-vous à la section [« Installation du logiciel SUSE Linux Enterprise Server 8 », page 17](#page-20-0).
- 2. Mettez à jour le logiciel SUSE Linux Enterprise. Reportez-vous à la section [« Mise](#page-29-0)  [à jour du système d'exploitation et des pilotes », page 26.](#page-29-0)

## <span id="page-19-1"></span>Éléments nécessaires

La procédure d'installation depuis les CD-ROM nécessite les éléments suivants :

- un serveur Sun Fire V20z ou V40z doté :
	- d'un lecteur de CD-ROM ou DVD-ROM
	- d'un clavier PS/2
	- d'une souris PS/2
- un écran
- le jeu de CD-ROM SUSE Linux Enterpise Server 8 , comprenant :
	- 1 CD-ROM SUSE Linux Enterprise Server
	- 3 CD-ROM UnitedLinux 1.0
	- 2 CD-ROM United Linux Service Pack 3
- le CD-ROM des fichiers de support et de la documentation des serveurs Sun Fire V20z et V40z

**Remarque –** L'utilisation d'une souris est recommandée pour l'installation, mais n'est pas obligatoire. Si vous n'utilisez pas une souris, vous pouvez utiliser la touche Tab pour effectuer les sélections.

### <span id="page-20-0"></span>Installation du logiciel SUSE Linux Enterprise Server 8

- **1. Connectez le clavier et l'écran aux connecteurs appropriés du serveur Sun Fire V20z ou V40z.**
- **2. Mettez le serveur sous tension et insérez le CD-ROM 1 SUSE Linux Enterprise Server 8 dans le serveur.**

Le serveur démarre depuis le CD-ROM et un écran d'options d'installation s'affiche.

**3. Sélectionnez une option d'installation (de préférence l'option par défaut) et appuyez sur Entrée.** 

Une fois le délai d'affichage de l'écran atteint, la sélection par défaut est utilisée si vous n'appuyez pas sur Entrée.

**Remarque –** Vous pouvez changer la résolution d'affichage du programme d'installation en appuyant sur la touche de fonction correspondante du clavier indiquée sur l'écran de sélection.

**4. Sélectionnez la langue appropriée et sélectionnez Accept.**

Le programme d'installation teste le serveur pour obtenir les paramètres recommandés après cette sélection.

**5. Si une boîte de dialogue s'affiche pour demander si vous voulez effectuer une nouvelle installation, sélectionnez New Installation, puis cliquez sur OK.**

Une configuration recommandée s'affiche dans l'écran Installation Settings.

**6. Si la configuration affichée est acceptable pour l'environnement, sélectionnez Accept. Autrement, sélectionnez le composant à changer et effectuez les modifications appropriées.**

Les paramètres par défaut conviennent à la plupart des utilisateurs. Reportez-vous au document *SUSE Linux Enterprise Server 8 Installation Guide* pour plus d'informations sur la modification de chaque composant.

- **7. Sélectionnez Yes lorsqu'un message vous demande si vous voulez démarrer l'installation.**
- **8. Lorsqu'un message vous demande de changer de CD-ROM, éjectez le CD-ROM qui se trouve dans le lecteur, insérez le CD-ROM demandé et appuyez sur OK.**

Selon les options à installer que vous avez sélectionnées, vous n'avez pas à utiliser tous les CD-ROM. Cette installation des RPM prend 15 minutes environ selon les éléments à installer que vous avez sélectionnés.

Une fois le système de base installé, une boîte de dialogue s'affiche pour vous demander de retirer le CD-ROM inséré.

#### **9. Retirez le CD-ROM et sélectionnez OK.**

Une fois le système redémarré, le programme d'installation vous demande d'entrer le mot de passe du super utilisateur.

**10. Tapez un mot de passe de votre choix.**

**Remarque –** Veillez à vous souvenir du mot de passe. Si vous l'oubliez, vous devrez réinstaller le système d'exploitation.

Le programme d'installation vous demande d'ajouter un nouvel utilisateur.

- **11. Vous pouvez ajouter des utilisateurs à ce stade ou simplement sélectionner Next si vous ne voulez pas en ajouter.**
- **12. Dans le menu Desktop settings, sélectionnez Text mode only, puis Accept.**

Le programme d'installation écrit des fichiers de configuration et affiche les paramètres d'installation.

- **13. Lorsqu'un message vous demande de sélectionner les imprimantes, sélectionnez Skip detection.**
- **14. Vérifiez les paramètres de l'écran Installation Settings et sélectionnez Next.**
- **15. Une fois que le système a enregistré les paramètres de configuration, sélectionnez OK.**  L'installation est terminée.
- **16. Connectez-vous en tant que super utilisateur.**
- **17. Insérez le CD-ROM 1 United Linux 1.0 Service Pack 3 dans le serveur.**
- **18. Montez le CD-ROM 1 United Linux 1.0 Service Pack 3 et mettez à jour le noyau en tapant les commandes suivantes :**
	- # **mount /media/cdrom**

# **rpm -Uvh /media/cdrom/x86\_64/update/UnitedLinux/1.0/ \ rpm/x86\_64/**k\_smp-2.4.21-127.x86\_64.rpm

# **umount /media/cdrom**

La mise à jour du noyau avant l'exécution de l'utilitaire YaST Patch CD Update dans les étapes suivantes permet d'éliminer un message d'échec d'installation qui peut apparaître dans certaines configurations d'installation.

**19. Démarrez le programme d'administration YaST en tapant la commande suivante :**

# **yast**

**20. Sélectionnez Patch CD Update dans le menu Software du programme YaST.**

**Remarque –** L'utilitaire de mise à jour peut nécessiter une connexion Internet.

- **21. Sélectionnez Expert sous Installation Source selection en appuyant sur les touches Alt+E.**
- **22. Sélectionnez CD dans le menu Type.**
- **23. Sélectionnez** '/dev/cdrom' **dans le menu CD Installation.**
- **24. Sélectionnez Next pour démarrer la mise à jour.**

L'utilitaire recherche les mises à jour sur le CD-ROM et les installe.

**Remarque –** L'utilitaire de mise à jour peut vous demander d'exécuter des actions lors de la mise à jour. Lisez les informations des boîtes de dialogue et sélectionnez Ok pour continuer la mise à jour.

- **25. Une fois la mise à jour terminée, quittez l'utilitaire de mise à jour et le programme YaST, puis redémarrez le serveur :**
	- # **reboot**
- **26. Passez à l'étape [« Mise à jour du système d'exploitation et des pilotes », page 26.](#page-29-0)**

# <span id="page-23-3"></span><span id="page-23-2"></span><span id="page-23-0"></span>Installation du logiciel SUSE Linux Enterprise Server 8 depuis un réseau

L'installation du logiciel SUSE Linux Enterprise Server 8 depuis un serveur PXE connecté à un réseau comporte les procédures suivantes:

- 1. Configurez le réseau pour prendre en charge l'installation PXE. Reportez-vous à la section [« Préconfiguration du réseau pour la prise en charge de l'installation](#page-44-1)  [PXE », page 41.](#page-44-1)
- 2. Créez une image d'installation PXE sur le système qui correspondra au serveur PXE depuis lequel le logiciel est téléchargé vers d'autres systèmes (clients PXE). Reportez-vous à la section [« Création d'une image d'installation PXE sur le](#page-24-0)  [serveur PXE », page 21](#page-24-0).
- 3. Installez le logiciel SUSE Linux sur les clients PXE depuis le serveur PXE. Reportez-vous à la section [« Installation du logiciel SUSE Linux Enterprise Server](#page-28-0)  [8 depuis un serveur PXE », page 25](#page-28-0).
- 4. Mettez à jour le logiciel SUSE Linux. Reportez-vous à la section [« Mise à jour du](#page-29-0)  [système d'exploitation et des pilotes », page 26](#page-29-0).

#### <span id="page-23-1"></span>Éléments nécessaires

La procédure d'installation nécessite les éléments suivants :

- Le serveur DHCP que vous avez configuré à l'étape « Préconfiguration du réseau [pour la prise en charge de l'installation PXE », page 41](#page-44-1), doté
	- d'un lecteur de CD-ROM ou DVD-ROM
	- d'un clavier PS/2
- un écran
- le jeu de CD-ROM SUSE Linux Enterprise Server 8
- le CD-ROM des fichiers de support et de la documentation des serveurs Sun Fire V20z et V40z

### <span id="page-24-1"></span><span id="page-24-0"></span>Création d'une image d'installation PXE sur le serveur PXE

Cette procédure explique comment créer une image d'installation PXE sur le serveur qui correspond également au serveur DHCP pour qu'il fasse aussi office de serveur PXE. Le serveur PXE fournit les fichiers du système d'exploitation au client PXE.

**Remarque –** Avant de démarrer cette procédure, vérifiez que le réseau a été configuré conformément aux instructions de la section [« Préconfiguration du réseau](#page-44-1)  [pour la prise en charge de l'installation PXE », page 41](#page-44-1).

#### **1. Définissez la structure de répertoires qui contiendra SUSE Linux Enterprise Server 8 avec Service Pack 3.**

Vous pouvez utiliser un répertoire cible différent du répertoire /home/pxeboot/SunFire\_sles8/ ci-dessous. Les exemples de cette procédure utilisent ce répertoire.

```
# mkdir -p /home/pxeboot/SunFire_sles8/sles8-x86_64/CD1
```
# **mkdir -p /home/pxeboot/SunFire\_sles8/ \ unitedlinux-x86\_64/CD{1,2,3}**

# **mkdir -p /home/pxeboot/SunFire\_sles8/sp3-x86\_64/CD{1,2}**

**2. Insérez le CD-ROM SUSE Linux Enterprise Server 8 dans le serveur et copiez son contenu vers le serveur PXE en tapant les commandes suivantes :**

```
# mount /media/cdrom
# cp -a /media/cdrom/* \
/home/pxeboot/SunFire_sles8/sles8-x86_64/CD1
```
**3. Retirez le CD-ROM SUSE Linux Enterprise Server 8 du serveur après avoir tapé la commande suivante :**

# **umount /dev/cdrom**

**4. Insérez le CD-ROM 1 UnitedLinux 1.0 dans le serveur et copiez son contenu vers le serveur PXE en tapant les commandes suivantes :**

```
# mount /media/cdrom
# cp -a /media/cdrom/* \
/home/pxeboot/SunFire_sles8/unitedlinux-x86_64/CD1
```
**5. Retirez le CD-ROM 1 UnitedLinux 1.0 après avoir tapé la commande suivante :** # **umount /dev/cdrom** 

**6. Insérez le CD-ROM 2 UnitedLinux 1.0 dans le serveur et copiez son contenu vers le serveur PXE en tapant les commandes suivantes :**

```
# mount /media/cdrom
# cp -a /media/cdrom/* \
/home/pxeboot/SunFire_sles8/unitedlinux-x86_64/CD2
```
**7. Retirez le CD-ROM 2 UnitedLinux 1.0 après avoir tapé la commande suivante :** 

# **umount /dev/cdrom**

**8. Insérez le CD-ROM 3 UnitedLinux 1.0 dans le serveur et copiez son contenu vers le serveur PXE en tapant les commandes suivantes :**

```
# mount /media/cdrom
# cp -a /media/cdrom/* \
/home/pxeboot/SunFire_sles8/unitedlinux-x86_64/CD3
```
**9. Retirez le CD-ROM 3 UnitedLinux 1.0 après avoir tapé la commande suivante :** 

# **umount /dev/cdrom** 

**10. Insérez le CD-ROM 1 UnitedLinux Service Pack 3 dans le serveur et copiez son contenu vers le serveur PXE en tapant les commandes suivantes :**

```
# mount /media/cdrom
# cp -a /media/cdrom/* \
/home/pxeboot/SunFire_sles8/sp3-x86_64/CD1
```
**11. Retirez le CD-ROM 1 UnitedLinux Service Pack 3 du serveur après avoir tapé la commande suivante :**

# **umount /dev/cdrom**

**12. Insérez le CD-ROM 2 UnitedLinux Service Pack 3 dans le serveur et copiez son contenu vers le serveur PXE en tapant les commandes suivantes :**

```
# mount /media/cdrom
# cp -a /media/cdrom/* \
/home/pxeboot/SunFire_sles8/sp3-x86_64/CD2
```
**13. Retirez le CD-ROM 2 UnitedLinux Service Pack 3 du serveur après avoir tapé la commande suivante :**

# **umount /dev/cdrom**

**14. Configurez l'environnement de démarrage du système client, en tapant la commande suivante :**

# **cd /home/pxeboot/SunFire\_sles8/**

```
# ln -s sles8-x86_64/CD1/boot .
```
**15. Configurez les répertoires de contenu et de support en tapant les commandes suivantes:**

```
# ln -s sles8-x86_64/CD1/content .
# ln -s sles8-x86_64/CD1/media.1 .
```
**16. Configurez les fichiers de contenu et d'ordre d'installation en tapant les commandes suivantes:**

```
# mkdir yast
# cp /tmp/sles8-pxefiles/order yast/
# cp /tmp/sles8-pxefiles/instorder yast/
```
**17. Copiez le fichier** autoinst.xml **du répertoire** /tmp/sles8-pxefiles/ **vers la racine de l'image PXE en tapant les commandes suivantes :**

```
# cp /tmp/sles8-pxefiles/autoinst.xml \
/home/pxeboot/SunFire_sles8/
```
<span id="page-26-0"></span>**18. Sur le serveur PXE, modifiez le fichier** /home/pxeboot/pxelinux.cfg/default **pour ajouter l'entrée suivante et enregistrez-le :**

Tapez le bloc de texte de append à autoinst.xml sous la forme d'une chaîne continue sans retour chariot.

```
default SunFire_sles8
label SunFire_sles8
kernel SunFire_sles8/boot/loader/linux
append textmode=1
initrd=SunFire_sles8/boot/loader/initrd
install=nfs:/home/pxeboot/SunFire_sles8 insmod=bcm5700
autoyast=nfs://n.n.n.n/home/pxeboot/SunFire_sles8/autoinst.xml
où n.n.n.n correspond à l'adresse IP du serveur PXE.
```
**Remarque –** Pour les installations depuis une console, ajoutez **console= ttyS0,19200** à la ligne append.

**19. Copiez les RPM Ethernet et SCSI vers le répertoire approprié en tapant la commande suivante :**

```
# cp /tmp/sles8-pxefiles/*.x86_64.rpm \
/home/pxeboot/SunFire_sles8/sles8-x86_64/CD1/suse/x86_64/
```
**20. Copiez le fichier de sélection RPM vers le répertoire approprié en tapant la commande suivante :**

Si les systèmes que vous créez ne contiennent qu'un seul processeur, tapez la commande suivante :

```
# cp /tmp/sles8-pxefiles/Sunfire.sel.up \
/home/pxeboot/SunFire_sles8/sles8-x86_64/ \
CD1/suse/setup/descr/Sunfire.sel
```
Si les systèmes que vous créez contiennent plusieurs processeurs, tapez la commande suivante :

```
# cp /tmp/sles8-pxefiles/Sunfire.sel.smp \
/home/pxeboot/SunFire_sles8/sles8-x86_64/ \
CD1/suse/setup/descr/Sunfire.sel
```
**21. Mettez à jour les fichiers de description de packages en tapant les commandes suivantes :**

```
# cd /home/pxeboot/SunFire_sles8/sles8-x86_64/CD1/suse/
# /usr/lib/YaST2/bin/create_package_descr \
-d /home/pxeboot/SunFire_sles8/sles8-x86_64/CD1/suse/ \
-l english
```
**Remarque –** Si le programme create\_package\_descr est introuvable, veillez à installer le package autoyast2.

**22. Modifiez la liste des packages disponibles en tapant la commande suivante :**

```
# echo "Sunfire.sel" >> \
/home/pxeboot/SunFire_sles8/sles8-x86_64/ \
CD1/suse/setup/descr/selections
```
Ainsi, le programme d'installation pourra détecter le nouveau package de sélection qui a été ajouté.

### <span id="page-28-1"></span><span id="page-28-0"></span>Installation du logiciel SUSE Linux Enterprise Server 8 depuis un serveur PXE

Cette procédure explique comment lancer depuis le serveur cible Sun Fire V20z ou V40z la demande de téléchargement de l'image de démarrage depuis le serveur PXE/DHCP et installer le logiciel SUSE Linux Enterprise Server 8 sur le serveur cible.

**Remarque –** Cette procédure suppose que vous avez déjà configuré le réseau et l'image d'installation du serveur PXE comme indiqué dans les sections [« Préconfiguration du réseau pour la prise en charge de l'installation PXE », page 41](#page-44-1) et [« Création d'une image d'installation PXE sur le serveur PXE », page 21.](#page-24-0)

**1. Connectez le client PXE au même réseau que le serveur PXE et mettez le client PXE sous tension.** 

Le client PXE est le serveur cible Sun Fire V20z ou V40z vers lequel vous installez le logiciel SUSE Linux Enterprise Server 8.

**2. Lorsque le client demande un démarrage réseau, appuyez sur la touche F12.**

Le client PXE se connecte au serveur PXE et tente d'obtenir l'adresse IP du serveur DHCP.

- **3. Appuyez sur F8 pour télécharger l'image de démarrage PXE.**
- **4. Lorsqu'un message vous le demande, à la suite de l'invite** boot: **tapez le nom que vous avez attribué à l'image au cours de l'étape [étape 18](#page-26-0) de la section [« Création d'une image d'installation PXE sur le serveur PXE », page 21.](#page-24-0)**

L'image d'installation SUSE Linux Enterprise Server 8 est téléchargée vers le serveur Sun Fire V20z.

- **5. Pour configurer le système d'exploitation Linux du serveur, reportez-vous au manuel livré avec le kit de supports SUSE Linux Enterprise Server 8.**
- **6. Passez à l'étape [« Mise à jour du système d'exploitation et des pilotes », page 26.](#page-29-0)**

## <span id="page-29-2"></span><span id="page-29-0"></span>Mise à jour du système d'exploitation et des pilotes

Le CD-ROM ne contient pas les toutes dernières versions du logiciel. De nombreuses mises à jour du logiciel SUSE Linux Enterprise Serveur ont été publiées depuis la sortie du CD-ROM.

Pour plus d'informations sur la mise à jour du logiciel SUSE Linux Enterprise 8, reportez-vous aux procédures ci-dessous.

- [« Mise à jour du logiciel SUSE Linux Enterprise Server 8 », page 26.](#page-29-1)
- [« Mise à jour des pilotes SCSI et de réseau », page 27](#page-30-0).

### <span id="page-29-1"></span>Mise à jour du logiciel SUSE Linux Enterprise Server 8

Pour protéger le système contre les menaces de sécurité et renforcer sa stabilité, exécutez le programme yast2 après avoir installé entièrement le système. Pour plus d'informations sur YaST Online Update, reportez-vous à la documentation SUSE Linux Enterprise Server 8.

Cette procédure suppose que vous avez configuré le système pour vous connecter à Internet.

- **1. Connectez-vous en tant que super utilisateur.**
- **2. Tapez la commande suivante :**

# **yast2 online\_update**

**3. Suivez les instructions qui s'affichent.**

**Remarque –** Si vous installez un nouveau noyau lors de la mise à jour, des pilotes peuvent être remplacés par des pilotes d'une version inférieure. Pour plus d'informations sur la mise à jour des pilotes, reportez-vous à la section [« Mise à jour](#page-30-0)  [des pilotes SCSI et de réseau », page 27](#page-30-0).

#### <span id="page-30-0"></span>Mise à jour des pilotes SCSI et de réseau

Le noyau installé sur le système peut ne pas contenir les pilotes optimaux que recommande Sun Microsystems. Mise à jour des pilotes pour garantir le bon fonctionnement du système.

Les instructions ci-dessous expliquent comment copier les derniers pilotes depuis le CD-ROM des fichiers de support et de la documentation des serveurs Sun Fire V20z et V40z. Vous pouvez également télécharger les RPM des pilotes depuis les liens de téléchargement associés aux serveurs Sun Fire V20z et V40z depuis les sites :

```
http://www.sun.com/servers/entry/v20z/
http://www.sun.com/servers/entry/v40z/
```
<span id="page-30-1"></span>**1. Identifiez le noyau installé sur le système, en exécutant la commande suivante :**

```
# rpm -qa | grep ^k_
```
Ci-dessous figure un exemple de sortie que vous pouvez obtenir :

k\_deflt\_2.4.21-127

- **2. Insérez le CD-ROM de la documentation et des fichiers de support dans le serveur Sun Fire V20z ou V40z.**
- **3. Montez le CD-ROM et recherchez les pilotes Ethernet et SCSI en tapant les commandes suivantes :**

```
# mount /media/cdrom
```
# **cd /media/cdrom/support/drivers/suse/sles8/**

<span id="page-30-2"></span>**4. Identifiez les RPM de pilotes qui correspondent à la version du noyau, comme indiqué à l'[étape 1.](#page-30-1)** 

Les noms de fichiers des RPM contiennent la version et le type du noyau. Par exemple, pour la version de noyau de l'[étape 1,](#page-30-1) les pilotes Ethernet (bcm5700) et SCSI (lsi) sont :

bcm5700-deflt-7.0.0\_2.4.21\_127-sles8\_1.x86\_64.rpm lsi-deflt-2.05.06\_2.4.21\_127-sles8\_1.x86\_64.rpm

où 2.4.21\_127 représente le numéro du noyau qui correspond à k\_deflt\_2.4.21-127.

**5. Exécutez la commande suivante pour installer les fichiers RPM :**

# **rpm -Uvh /media/cdrom/support/drivers/suse/sles8/***bcm5700-driver***.rpm**

# **rpm -Uvh media/cdrom/support/drivers/suse/sles8/***lsi-driver***.rpm**

où *bcm5700-drivers* et *lsi-drivers* font référence aux fichiers RPM appropriés des pilotes Ethernet et SCSI, comme défini à l['étape 4.](#page-30-2)

**Remarque –** Les opérations suivantes portent sur l'installation des pilotes NPS qui incluent JNET et les pilotes de noyau de vérification de machine et POCI, un démon de surveillance. Ce logiciel est nécessaire pour pouvoir surveiller le matériel, générer des états sur le système d'exploitation et activer le service proxy SNMP sur le processeur de maintenance du serveur.

**6. Recherchez le RPM NPS sur le CD-ROM des fichiers de support et de la documentation qui correspond à la version de votre système d'exploitation et votre architecture.**

Les fichiers RPM NPS se trouvent dans les répertoires du système d'exploitation de ce chemin de niveau supérieur du CD-ROM : /support/sysmgmt/

**7. Installez le RPM NPS en tapant la commande suivante :**

# **rpm -Uvh /mnt/cdrom/support/sysmgmt/suse/sles8/***nps-V2***.rpm**

où *nps-V2* correspond à la version et à l'architecture du fichier RPM NPS.

Vous pouvez également compiler et installer le fichier RPM NPS depuis la source en tapant les commandes suivantes :

- # **cd /usr/src/packages**
- # **tar -xvf /mnt/cdrom/support/sysmgmt/src/nps-V2\*.tar.gz**
- # **rpm -bb SPECS/nps.spec**

# **rpm -ivh `find ./RPMS | grep nps`** 

**Remarque –** Certaines variantes de Linux nécessitent la commande rpmbuild à la place de la commande rpm. Reportez-vous à la documentation de votre version de Linux.

- **8. Après l'installation, redémarrez le système en exécutant la commande suivante :** 
	- # **reboot**

## <span id="page-32-0"></span>Installation du logiciel SUSE Linux Professional 9.0

<span id="page-32-1"></span>Ce chapitre explique comment installer et mettre à jour le logiciel SUSE Linux Professional 9.0 sur les serveurs Sun Fire V20 et V40z. Les différences de procédures entre les deux serveurs sont indiquées.

**Remarque –** Les procédures d'administration de système de ce chapitre s'adressent aux utilisateurs ayant une expérience minimale dans le domaine de l'administration Linux.

Ce chapitre contient les sections suivantes :

- « Installation du logiciel SUSE Linux Professional 9.0 depuis les CD-ROM ou le [DVD-ROM », page 30.](#page-33-0)
- [« Installation du logiciel SUSE Linux Professional 9.0 depuis un réseau », page 33.](#page-36-0)
- [« Mise à jour du système d'exploitation et des pilotes », page 37.](#page-40-0)

# <span id="page-33-2"></span><span id="page-33-0"></span>Installation du logiciel SUSE Linux Professional 9.0 depuis les CD-ROM ou le DVD-ROM

Cette section décrit comment installer le logiciel SUSE Linux Professional 9.0 en utilisant le jeu de supports SUSE Linux Professional 9.

L'installation depuis les CD-ROM ou le DVD-ROM comporte les procédures suivantes.

- 1. Installation du logiciel SUSE Linux Professional 9.0 Reportez-vous à la section [« Installation du logiciel SUSE Linux Professional 9.0 depuis les CD-ROM ou le](#page-34-0)  [DVD-ROM », page 31.](#page-34-0)
- 2. Mise à jour du logiciel SUSE Linux Professional 9.0 Reportez-vous à la section [« Mise à jour du système d'exploitation et des pilotes », page 37.](#page-40-0)

## <span id="page-33-1"></span>Éléments nécessaires

La procédure [« Installation du logiciel SUSE Linux Professional 9.0 depuis les CD-](#page-34-0)[ROM ou le DVD-ROM », page 31](#page-34-0) nécessite les éléments suivants :

**Remarque –** un lecteur de DVD-ROM doit être installé sur le système si vous effectuez l'installation depuis un DVD-ROM. Vous pouvez demander l'installation d'un lecteur de DVD-ROM lorsque vous commandez le serveur.

- un serveur Sun Fire V20z ou V40z doté
	- d'un lecteur de CD-ROM ou DVD-ROM (nécessaire pour une installation depuis un DVD-ROM)
	- d'un clavier PS/2
	- d'une souris PS/2
- un écran
- le jeu de CD-ROM SUSE 9.0 Professional (5 CD ou 1 DVD)
- le CD-ROM des fichiers de support et de la documentation des serveurs Sun Fire V20z et V40z

**Remarque –** L'utilisation d'une souris est recommandée pour l'installation, mais n'est pas obligatoire. Si vous n'utilisez pas une souris, vous pouvez utiliser la touche Tab pour effectuer les sélections.

### <span id="page-34-0"></span>Installation du logiciel SUSE Linux Professional 9.0 depuis les CD-ROM ou le DVD-ROM

- **1. Connectez le clavier et l'écran aux connecteurs appropriés du serveur Sun Fire V20z ou V40z.**
- **2. Mettez le serveur sous tension et insérez le CD-ROM 1 SUSE Linux Professional 9.0 dans le serveur.**

Lorsque le serveur démarre depuis le CD/DVD, un menu d'options d'installation s'affiche.

**3. Avant que le délai d'affichage de l'écran ne soit atteint, sélectionnez Installation dans le menu des options en utilisant les touches fléchées et appuyez sur Entrée pour poursuivre.**

**Remarque –** Vous pouvez changer la résolution d'affichage du programme d'installation en appuyant sur la touche F2 du clavier dans l'écran du menu de démarrage et en utilisant les touches Haut et Bas du clavier pour sélectionner la résolution appropriée.

**4. Sélectionnez la langue appropriée et sélectionnez Accept.**

Le programme d'installation teste le serveur pour obtenir les paramètres recommandés après cette sélection.

**5. Si une boîte de dialogue s'affiche pour vous demander si vous voulez effectuer une nouvelle installation, sélectionnez New Installation, puis cliquez sur OK.**

Une configuration recommandée s'affiche dans l'écran Installation Settings.

**6. Si la configuration affichée est acceptable pour l'environnement, sélectionnez Accept. Autrement, sélectionnez le composant à changer et effectuez les modifications appropriées.**

Les paramètres par défaut conviennent à la plupart des utilisateurs. Reportez-vous au document *SUSE Linux Professional 9.0 Installation Guide* pour plus d'informations sur la modification de chaque composant.

**7. Sélectionnez Yes lorsqu'un message vous demande si vous voulez démarrer l'installation.**

Le programme d'installation installe en premier le système de base. Cette opération prend entre 5 et 10 minutes.

**8.** *Pour l'installation depuis les CD-ROM uniquement***: Si un message vous demande de changer de CD-ROM, éjectez le CD-ROM qui se trouve dans le lecteur, insérez le CD-ROM demandé et appuyez sur OK.**

Le système redémarre après avoir installé le système de base.

**9. Lorsque le menu de démarrage s'affiche, sélectionnez l'option par défaut ou attendez que le délai d'affichage de l'écran du menu de démarrage soit atteint.**

Une fois le système redémarré, le programme d'installation vous demande d'utiliser les CD-ROM restants pour terminer l'installation si vous l'effectuez à partir des CD-ROM.

#### **10.** *Pour l'installation depuis les CD-ROM uniquement***: Insérez au moment approprié le CD-ROM demandé.**

Tous les CD-ROM peuvent être demandés, selon le logiciel sélectionné au début de l'installation.

Après avoir demandé tous les CD-ROM nécessaires, le programme d'installation demande d'entrer le mot de passe root.

#### **11. Tapez le mot de passe root de votre choix.**

**Remarque –** Veillez à ranger le mot de passe dans un endroit protégé. Si vous l'oubliez, vous devrez réinstaller le système d'exploitation.

L'écran Network Configuration s'affiche avec les interfaces réseau détectées par le programme d'installation.

- **12. Sélectionnez Accept pour accepter la configuration réseau ou changez les paramètres de manière appropriée.**
- **13. Lorsqu'un message vous demande de tester la connexion Internet, sélectionnez Yes ou No.**

Il est recommandé d'ignorer ce test.

#### **14. Dans l'écran User Authentication Method, sélectionnez la méthode d'authentification correspondant à votre environnement.**

- Si vous choisissez Stand-Alone, le programme d'installation vous demande d'ajouter un nouvel utilisateur. Vous pouvez ajouter des utilisateurs ou sélectionnez Next.
- Si vous avez décidé de transformer le serveur en client réseau, un message vous demande les paramètres de configuration appropriés.
- **15. Lisez les notes de diffusion et sélectionnez Next.**

#### **16. Vérifiez les paramètres de l'écran Hardware Settings et sélectionnez Next.**

Le système enregistre les paramètres de configuration et l'écran Installation Completed apparaît.

#### **17. Sélectionnez Finish pour terminer l'installation.**

#### **18. Passez à l'étape [« Mise à jour du système d'exploitation et des pilotes », page 37.](#page-40-0)**

## <span id="page-36-3"></span><span id="page-36-2"></span><span id="page-36-0"></span>Installation du logiciel SUSE Linux Professional 9.0 depuis un réseau

L'installation du logiciel SUSE Linux Professional 9.0 depuis un serveur PXE connecté à un réseau comporte les procédures suivantes:

- 1. Configurez le réseau pour prendre en charge l'installation PXE. Reportez-vous à la section [« Préconfiguration du réseau pour la prise en charge de l'installation](#page-44-1)  [PXE », page 41.](#page-44-1)
- 2. Créez une image d'installation PXE sur le système qui correspondra au serveur PXE depuis lequel le logiciel est téléchargé vers d'autres systèmes (clients PXE). Reportez-vous à la section [« Création d'une image d'installation PXE sur le](#page-37-0)  [serveur PXE », page 34](#page-37-0).
- 3. Installez le logiciel SUSE Linux sur les clients PXE depuis le serveur PXE. Reportez-vous à la section [« Installation du logiciel SUSE Linux Professional 9.0](#page-39-0)  [depuis un serveur PXE », page 36](#page-39-0).
- 4. Mettez à jour le logiciel SUSE Linux. Reportez-vous à la section [« Mise à jour du](#page-40-0)  [système d'exploitation et des pilotes », page 37](#page-40-0).

#### <span id="page-36-1"></span>Éléments nécessaires

La procédure d'installation nécessite les éléments suivants :

- Le serveur DHCP que vous avez configuré à l'étape « Préconfiguration du réseau [pour la prise en charge de l'installation PXE », page 41](#page-44-1), doté
	- d'un lecteur de CD-ROM ou DVD-ROM (DVD-ROM nécessaire pour une installation depuis un DVD-ROM)
	- d'un clavier PS/2
- un écran
- le jeu de CD-ROM SUSE 9.0 Professional 9.0 (5 CD ou DVD)
- le CD-ROM des fichiers de support et de la documentation des serveurs Sun Fire V20z etV40z

### <span id="page-37-4"></span><span id="page-37-0"></span>Création d'une image d'installation PXE sur le serveur PXE

Cette procédure explique comment créer une image d'installation PXE sur le serveur qui correspond également au serveur DHCP pour qu'il fasse aussi office de serveur PXE. Le serveur PXE fournit les fichiers du système d'exploitation au client PXE.

**Remarque –** Avant de démarrer cette procédure, vérifiez que le réseau a été configuré pour prendre en charge l'installation PXE, conformément aux instructions de la section [« Préconfiguration du réseau pour la prise en charge de l'installation](#page-44-1)  [PXE », page 41.](#page-44-1)

**1. Sur le serveur DHCP/PXE, définissez la structure de répertoires devant contenir le logiciel SUSE Linux Professional 9.0.**

Vous pouvez utiliser un répertoire cible différent du répertoire /home/pxeboot/SunFire\_suse9/ ci-dessous. Les exemples de cette procédure utilisent ce répertoire.

# **mkdir -p /home/pxeboot/SunFire\_suse9/**

<span id="page-37-1"></span>**2. Insérez le CD-ROM 1 SUSE Linux Professional 9.0 dans le serveur PXE et copiez son contenu vers le serveur PXE en tapant les commandes suivantes :**

# **mount /media/cdrom**

# **cp -a /media/cdrom/\* /home/pxeboot/SunFire\_suse9/**

<span id="page-37-2"></span>**3.** *Pour l'installation depuis les CD-ROM uniquement* **: Retirez le CD-ROM après avoir tapé la commande suivante :**

# **umount /dev/cdrom**

- **4.** *Pour l'installation depuis les CD-ROM uniquement* **: Effectuez de nouveau les [étape 2](#page-37-1) et [étape 3](#page-37-2) pour les cinq CD-ROM du kit de supports SUSE Linux Professional 9.0.**
- **5. Copiez le fichier** autoinst.xml **du répertoire** /tmp/suse9-pxefiles/ **vers la racine de l'image PXE en tapant les commandes suivantes :**

```
# cp /tmp/suse9-pxefiles/autoinst.xml \
/home/pxeboot/SunFire_suse9/
```
<span id="page-37-3"></span>**6. Sur le serveur PXE, modifiez le fichier** /home/pxeboot/pxelinux.cfg/default **pour ajouter l'entrée suivante et enregistrez-le :**

Notez que vous devez taper le bloc de texte de append à autoinst.xml sous la forme d'une ligne continue sans retour chariot.

```
default SunFire_suse9
label SunFire_suse9
kernel SunFire_suse9/boot/loader/linux
append textmode=1 initrd=SunFire_suse9/boot/loader/initrd
install=nfs:/home/pxeboot/SunFire_suse9 insmod=bcm5700
autoyast=nfs://n.n.n.n/home/pxeboot/SunFire-suse9/autoinst.xml
où n.n.n.n correspond à l'adresse IP du serveur PXE.
```
**Remarque –** Pour les installations depuis une console, ajoutez **console= ttyS0,19200** à la ligne append.

**7. Copiez les RPM Ethernet et SCSI vers le répertoire approprié en tapant la commande suivante :**

# **cp /tmp/suse9-pxefiles/\*.x86\_64.rpm \ /home/pxeboot/SunFire\_suse9/suse/x86\_64/**

**8. Copiez le fichier de sélection RPM vers le répertoire approprié en tapant la commande suivante :**

Si les systèmes que vous créez ne contiennent qu'un seul processeur, tapez la commande suivante :

# **cp /tmp/suse9-pxefiles/Sunfire.sel.up \ /home/pxeboot/SunFire\_suse9/suse/setup/descr/Sunfire.sel**

Si les systèmes que vous créez contiennent plusieurs processeurs, tapez la commande suivante :

# **cp /tmp/suse9-pxefiles/Sunfire.sel.smp \ /home/pxeboot/SunFire\_suse9/suse/setup/descr/Sunfire.sel**

**9. Mettez à jour les fichiers de description de packages en tapant les commandes suivantes :**

```
# cd /home/pxeboot/SunFire_suse9/suse/
```

```
# create_package_descr -d /home/pxeboot/SunFire_suse9/suse/ \
-l english
```
Cette opération prend quelques minutes.

**Remarque –** Si le programme create package descr est introuvable, veillez à installer le package autoyast2-utils.

**10. Modifiez la liste des packages disponibles en tapant la commande suivante :**

```
# echo "Sunfire.sel" >> \
/home/pxeboot/SunFire_suse9/suse/setup/descr/selections
```
Ainsi, le programme d'installation pourra détecter le nouveau package de sélection qui a été ajouté.

### <span id="page-39-1"></span><span id="page-39-0"></span>Installation du logiciel SUSE Linux Professional 9.0 depuis un serveur PXE

Cette procédure explique comment lancer depuis le serveur cible Sun Fire V20z ou V40z la demande de téléchargement de l'image de démarrage depuis le serveur PXE/DHCP et installer le logiciel SUSE Linux Professional 9.0 sur le serveur cible.

**Remarque –** Cette procédure suppose que vous avez déjà configuré le réseau et l'image d'installation du serveur PXE comme indiqué dans les sections [« Préconfiguration du réseau pour la prise en charge de l'installation PXE », page 41](#page-44-1) et [« Création d'une image d'installation PXE sur le serveur PXE », page 34.](#page-37-0)

**1. Connectez le client PXE au même réseau que le serveur PXE et mettez le client PXE sous tension.** 

Le client PXE est le serveur cible Sun Fire V20z ou V40z vers lequel vous installez le logiciel SUSE Linux Professional 9.0.

**2. Lorsque le client demande un démarrage réseau, appuyez sur la touche F12.**

Le client PXE se connecte au serveur PXE et tente d'obtenir l'adresse IP du serveur DHCP.

- **3. Appuyez sur F8 pour télécharger l'image de démarrage PXE.**
- **4. Lorsqu'un message vous le demande, à la suite de l'invite** boot: **tapez le nom que vous avez attribué à l'image au cours de l'étape [étape 6](#page-37-3) de la section [« Création d'une image d'installation PXE sur le serveur PXE », page 34.](#page-37-0)**

L'image d'installation SUSE Linux Professional 9.0 est téléchargée vers le serveur cible Sun Fire V20z ou V40z.

- **5. Pour configurer le système d'exploitation Linux du serveur, reportez-vous au manuel livré avec le kit de supports SUSE Linux Professional 9.0.**
- **6. Pour obtenir les derniers pilotes et logiciels, reportez-vous à la section [« Mise à](#page-40-1)  [jour du logiciel SUSE Linux Professional 9.0 », page 37.](#page-40-1)**

## <span id="page-40-2"></span><span id="page-40-0"></span>Mise à jour du système d'exploitation et des pilotes

Le CD-ROM ne contient pas les toutes dernières versions du logiciel. De nombreuses mises à jour du logiciel SUSE Linux Professional 9.0 ont été publiées depuis la sortie du CD-ROM.

Pour plus d'informations sur la mise à jour du logiciel SUSE Linux Professional 9.0, reportez-vous aux procédures ci-dessous.

- [« Mise à jour du logiciel SUSE Linux Professional 9.0 », page 37](#page-40-1).
- [« Mise à jour des pilotes SCSI et de réseau », page 38](#page-41-0).

#### <span id="page-40-1"></span>Mise à jour du logiciel SUSE Linux Professional 9.0

Pour protéger le système contre les menaces de sécurité et renforcer sa stabilité, exécutez le programme yast2 après avoir installé entièrement le système.

Pour plus d'informations sur YaST Online Update, reportez-vous à la documentation SUSE Linux Professional 9.0.

Cette procédure suppose que vous avez configuré le système pour vous connecter à Internet.

- **1. Connectez-vous en tant que super utilisateur.**
- **2. Tapez la commande suivante :**

# **yast2 online\_update**

**3. Suivez les instructions qui s'affichent.**

**Remarque –** Si vous installez un nouveau noyau lors de la mise à jour, des pilotes peuvent être remplacés par des pilotes d'une version inférieure. Reportez-vous à la section [« Mise à jour des pilotes SCSI et de réseau », page 38](#page-41-0).

### <span id="page-41-0"></span>Mise à jour des pilotes SCSI et de réseau

Le noyau installé sur le système peut ne pas contenir les pilotes optimaux que recommande Sun Microsystems. Mise à jour des pilotes pour garantir le bon fonctionnement du système.

Les instructions ci-dessous expliquent comment copier les derniers pilotes depuis le CD-ROM des fichiers de support et de la documentation des serveurs Sun Fire V20z et V40z. Vous pouvez également télécharger les RPM des pilotes depuis les liens de téléchargement associés aux serveurs Sun Fire V20z et V40z depuis les sites :

http://www.sun.com/servers/entry/v20z/ http://www.sun.com/servers/entry/v40z/

<span id="page-41-1"></span>**1. Identifiez le noyau installé sur le système, en exécutant la commande suivante :**

# **rpm -qa | grep ^k\_**

Ci-dessous figure un exemple de sortie que vous pouvez obtenir :

k\_deflt\_2.4.21-102

- **2. Insérez le CD-ROM de la documentation et des fichiers de support dans le serveur Sun Fire V20z ou V40z.**
- **3. Montez le CD-ROM et recherchez les RPM sur ce dernier.**

# **mount /media/cdrom**

# **cd /media/cdrom/support/drivers/suse/suse9**

#### <span id="page-41-2"></span>**4. Identifiez les RPM de pilotes qui correspondent à la version du noyau, comme défini à l'[étape 1.](#page-41-1)**

Les noms de fichiers des RPM contiennent la version et le type du noyau. Par exemple, pour la version de noyau de l'[étape 1,](#page-41-1) les pilotes Ethernet (bcm5700) et SCSI (lsi) sont :

bcm5700-deflt-7.0.0\_2.4.21\_102-suse9\_1.x86\_64.rpm

lsi-deflt-2.05.06\_2.4.21\_102-suse9\_1.x86\_64.rpm

où 2.4.21\_102 représente le numéro du noyau qui correspond à k\_deflt\_2.4.21-102.

**5. Exécutez la commande suivante pour installer les RPM :**

# **rpm -Uvh /media/cdrom/support/drivers/suse/suse9/***bcm5700-driver***.rpm**

# **rpm -Uvh /media/cdrom/support/drivers/suse/suse9/***lsi-driver***.rpm**

où *bcm5700-drivers* et *lsi-drivers* font référence aux fichiers RPM appropriés des pilotes Ethernet et SCSI, comme défini à l['étape 4.](#page-41-2)

**Remarque –** Les opérations suivantes portent sur l'installation des pilotes NPS qui incluent JNET et les pilotes du noyau de vérification de machine et POCI, un démon de surveillance. Ce logiciel est nécessaire pour pouvoir surveiller le matériel, générer des états sur le système d'exploitation et activer le service proxy SNMP sur le processeur de maintenance du serveur.

**6. Recherchez le RPM NPS sur le CD-ROM des fichiers de support et de la documentation qui correspond à la version de votre système d'exploitation et votre architecture.**

Les fichiers NPS RPM se trouvent dans les répertoires du système d'exploitation dans ce chemin de niveau supérieur du CD-ROM : /support/sysmgmt/

**7. Installez le RPM NPS en tapant la commande suivante :**

# **rpm -Uvh /mnt/cdrom/support/sysmgmt/suse/suse9/***nps-V2***.rpm**

où *nps-V2* correspond à la version et à l'architecture du fichier NPS RPM.

Vous pouvez également compiler et installer le fichier NPS RPM depuis la source en tapant les commandes suivantes :

# **cd /usr/src/packages**  # **tar -xvf /mnt/cdrom/support/sysmgmt/src/nps-V2\*.tar.gz** # **rpm -bb SPECS/nps.spec** # **rpm -ivh `find ./RPMS | grep nps`** 

**Remarque –** Certaines variantes de Linux nécessitent la commande rpmbuild à la place de la commande rpm. Reportez-vous à la documentation de votre version de Linux.

- **8. Après l'installation, redémarrez le système en exécutant la commande suivante :** 
	- # **reboot**

## <span id="page-44-1"></span><span id="page-44-0"></span>Préconfiguration du réseau pour la prise en charge de l'installation PXE

Cette annexe contient les procédures de préconfiguration du réseau à exécuter avant d'effectuer une installation PXE.

Suivez les procédures de la section correspondant à votre système d'exploitation.

- « Préconfiguration du réseau pour la prise en charge de l'installation de Red [Hat », page 42.](#page-45-0)
- [« Préconfiguration du réseau pour la prise en charge de l'installation SUSE](#page-53-0)  [Linux », page 50.](#page-53-0)

# <span id="page-45-0"></span>Préconfiguration du réseau pour la prise en charge de l'installation de Red Hat

Les procédures de cette annexe expliquent comment préconfigurer le réseau Linux pour prendre en charge l'installation PXE du logiciel Red Hat Linux. Il se peut que vous n'ayez pas à effectuer certaines des procédures suivantes si les packages serveur sont déjà installés et configurés.

**Remarque – Pour les utilisateurs 32 bits :** Les fichiers compressés et les répertoires extraits décrits dans les procédures Red Hat Linux de cette annexe correspondent à une installation 64 bits. Si vous effectuez une installation 32 bits, les fichiers et les répertoires sont légèrement différents.

*Pour une installation 64 bits*, l'image des fichiers compressés est la suivante : rhel3\_64-pxefiles.tar.gz

et le répertoire extrait est : rhel3\_64-pxefiles/

*Pour une installation 32 bits*, l'image des fichiers compressés est la suivante :

rhel3\_32-pxefiles.tar.gz

et le répertoire extrait est : rhel3\_32-pxefiles/

Tous les autres répertoires et instructions sont identiques pour les installations 64 bits et 32 bits.

## Éléments nécessaires

La préconfiguration du réseau pour une installation PXE nécessite les éléments suivants :

- un serveur Red Hat Enterprise Linux 3 doté
	- d'un lecteur CD-ROM,
	- d'un clavier PS/2.
- un écran.
- le jeu de supports Red Hat Linux Enterprise Server 3,
- le CD-ROM des fichiers de support et de la documentation des serveurs Sun Fire V20z et V40z.

Cette tâche comporte les procédures suivantes :

- « Copie des fichiers du CD-ROM des fichiers de support et de la documentation », [page 43](#page-46-0)
- [« Configuration d'un serveur DHCP », page 44](#page-47-0)
- [« Installation de Portmap », page 45](#page-48-0)
- [« Configuration du service TFTP », page 45](#page-48-1)
- [« Installation et configuration du démon de démarrage de serveur](#page-49-0) neopxe », page 46
- [« Configuration du service NFS », page 48](#page-51-0)
- [« Désactivation du pare-feu », page 49](#page-52-0)

### <span id="page-46-0"></span>Copie des fichiers du CD-ROM des fichiers de support et de la documentation

Cette section explique comment copier les fichiers de support PXE nécessaires aux configurations PXE, depuis le CD-ROM des fichiers de support et de la documentation des serveurs Sun Fire V20z et V40z. Vous pouvez également télécharger les RPM des pilotes depuis les liens de téléchargement associés aux serveurs Sun Fire V20z et V40z sur les sites suivants :

http://www.sun.com/servers/entry/v20z/ http://www.sun.com/servers/entry/v40z/

- **1. Insérez le CD-ROM des fichiers de support et de la documentation Sun dans le serveur DHCP/PXE.**
- **2. Tapez les commandes suivantes pour copier les fichiers dans le répertoire** /tmp/**.**

# **mount /dev/cdrom /mnt/cdrom**

# **cp /mnt/cdrom/support/pxeboot/rhel3\_64-pxefiles.tar.gz /tmp/**

**3. Décompressez et extrayez le contenu du fichier .tar dans le répertoire** /tmp/ **en tapant la commande suivante :**

# **tar -zxf /tmp/rhel3\_64-pxefiles.tar.gz**

Lorsque vous extrayez le fichier, un répertoire contenant tous les fichiers nécessaires est créé dans

/tmp/rhel3\_64-pxefiles/

#### <span id="page-47-0"></span>Configuration d'un serveur DHCP

Effectuez les opérations suivantes sur le serveur qui correspondra au serveur DHCP.

- **1. Mettez le serveur sous tension et connectez-vous en tant que super utilisateur.**
- **2. Déterminez si le package serveur DHCP est déjà installé sur le serveur en tapant la commande suivante :**

# **rpm -qa | grep dhcp-**

**3. Si ce package n'apparaît pas, insérez le CD-ROM 1 Red Hat Enterprise Linux et tapez les commandes suivantes :**

# **mount /dev/cdrom /mnt/cdrom** # **rpm -Uvh /mnt/cdrom/RedHat/RPMS/dhcp-***\****.rpm**

**4. Retirez le CD-ROM 1 après avoir tapé la commande suivante :**

# **umount /dev/cdrom**

**5. Définissez le fichier de configuration DHCP (par exemple,** /etc/dhcpd.conf**) pour que seules les demandes PXEClient reçoivent des réponses PXEClient.** 

Ajoutez l'entrée suivante au fichier de configuration DHCP. Reportez-vous à la page dhcp.conf man pour plus d'informations.

**class "PXE" {match if substring(option vendor-class-identifier, 0, 9) ="PXEClient"; option vendor-class-identifier "PXEClient";}** 

**Remarque –** Si le fichier dhcpd.conf ne figure pas dans le répertoire /etc du serveur, utilisez l'exemple de fichier de configuration DHCP fourni. Copiez le fichier, puis modifiez-le : /tmp/rhel3\_64-pxefiles/dhcpd.conf

**6. Démarrez le service DHCP en tapant la commande suivante :**

# **service dhcpd start**

**7. Configurez le serveur pour qu'il démarre toujours DHCP, en tapant la commande suivante :** 

# **chkconfig dhcpd on**

#### <span id="page-48-0"></span>Installation de Portmap

Effectuez les opérations suivantes sur le serveur DHCP.

**1. Déterminez si le package serveur portmap est déjà installé sur le serveur en tapant la commande suivante :** 

# **rpm -qa | grep portmap** 

**2. Si ce package n'apparaît pas, insérez le CD-ROM 2 Red Hat Enterprise Linux et tapez les commandes suivantes pour installer le package à partir du CD-ROM :**

```
# mount /dev/cdrom /mnt/cdrom
# rpm -Uvh /mnt/cdrom/RedHat/RPMS/portmap-*.rpm
```
**3. Retirez le CD-ROM 2 après avoir tapé la commande suivante :** 

```
# umount /dev/cdrom
```
#### <span id="page-48-1"></span>Configuration du service TFTP

Effectuez les opérations suivantes sur le serveur DHCP.

**1. Déterminez si le package serveur TFTP est déjà installé sur le serveur en tapant la commande suivante :** 

```
# rpm -qa | grep tftp-server
```
**2. Si ce package n'apparaît pas, insérez le CD-ROM 1 Red Hat Enterprise Linux et tapez les commandes suivantes pour installer le package depuis le CD-ROM :** 

```
# mount /dev/cdrom /mnt/cdrom
# rpm -Uvh /mnt/cdrom/RedHat/RPMS/tftp-server-*.rpm
```
**3. Retirez le CD-ROM après avoir tapé la commande suivante :** 

```
# umount /dev/cdrom
```
- **4. Modifiez le fichier** /etc/xinetd.d/tftp **comme suit et enregistrez-le :**
	- **a. Remplacez l'entrée** -s /tftpboot **par** -s /home/pxeboot**.**
	- **b. Affectez la valeur** no **à l'attribut de désactivation.**
- **5. Redémarrez le service** xinetd **en tapant la commande suivante :**

# **service xinetd restart**

### <span id="page-49-0"></span>Installation et configuration du démon de démarrage de serveur neopxe

Effectuez les opérations suivantes sur le serveur DHCP.

**Remarque –** Le serveur neopxe est destiné à être utilisé avec un serveur DHCP exécuté sur le même système.

**1. Tapez les commandes suivantes pour installer le démon de démarrage de serveur**  neopxe **sur le système correspondant au serveur DHCP :**

```
# cd /tmp/rhel3_64-pxefiles/neopxe-0.2.0/
# ./configure
# make
# make install
```
**2. Ajoutez le chemin** /usr/local/sbin/neopxe **au fichier** rc.local **en tapant la commande suivante (en veillant à utiliser deux signes supérieurs) :**

```
# echo "/usr/local/sbin/neopxe" >> /etc/rc.d/rc.local
```
**3. Copiez l'image Linux PXE dans le répertoire** /home/pxeboot **en tapant la commande suivante :**

```
# mkdir /home/pxeboot
# cp /tmp/rhel3_64-pxefiles/pxelinux.0 /home/pxeboot
```
**4. Configurez l'image Linux PXE en tapant les commandes suivantes :**

```
# mkdir /home/pxeboot/pxelinux.cfg/
```

```
# touch /home/pxeboot/pxelinux.cfg/default
```
- **5. Modifiez le fichier de configuration** /usr/local/etc/neopxe.conf **que lit**  neopxe **au démarrage.** 
	- Si le fichier neopxe.conf ne figure pas dans l'emplacement ci-dessus, vous pouvez le copier depuis /tmp/rhel3\_64-pxefiles/neopxe-0.2.0/ si vous avez téléchargé le fichier comme indiqué dans la section [« Copie des fichiers du](#page-46-0)  [CD-ROM des fichiers de support et de la documentation », page 43](#page-46-0).
	- Un fichier de configuration valide doit avoir des entrées pour chacune des lignes suivantes et au moins une ligne de service.

```
ip_addr=n.n.n.n
prompt=chaîne_invite_démarrage
prompt_timeout=délai
service=numéro_service,serveur_démarrage,fichier_démarrage,libellé
```
Où :

- *n.n.n.n* correspond à l'adresse IP du serveur PXE.
- *chaîne\_invite\_démarrage* représente la chaîne de caractères affichée au démarrage du réseau, qui invite l'utilisateur à appuyer sur la touche F8 pour afficher un menu de démarrage.
- *délai* définit le délai d'affichage en secondes de l'invite avant que le serveur utilise par défaut le premier service pour le démarrage.
- *numéro\_service* est un entier compris entre 1 et 254 qui identifie le service de démarrage.
- *serveur\_démarrage* spécifie l'adresse IP du serveur de démarrage du service de démarrage.
- *fichier\_démarrage* définit le nom du fichier de démarrage lu dans le répertoire /home/pxeboot.
- *libellé* correspond à la chaîne de texte qui s'affiche lorsque le menu de démarrage est appelé à l'aide de la touche F8.

Exemple :

```
ip_addr=192.168.0.1
prompt=Press [F8] for menu...
prompt_timeout=10
service=1,192.168.0.1,pxelinux.0,Linux
service=2,192.169.0.1,nbp.unknown,Solaris
```
**Remarque –** Reportez-vous à la page neopxe.conf man pour plus d'informations.

**6. Démarrez le démon neopxe en tapant la commande suivante :**

```
# /usr/local/sbin/neopxe
```
#### <span id="page-51-0"></span>Configuration du service NFS

Effectuez les opérations suivantes sur le serveur DHCP.

**1. Déterminez si le package service NFS est déjà installé sur le serveur en tapant la commande suivante :** 

# **rpm -qa | grep nfs-utils**

**2. Si ce package n'apparaît pas, insérez le CD-ROM 2 Red Hat Enterprise Linux et tapez les commandes suivantes pour monter le CD-ROM et installer le package à partir du CD-ROM :**

# **mount /dev/cdrom /mnt/cdrom** # **rpm -Uvh /mnt/cdrom/RedHat/RPMS/nfs-utils-\*.rpm**

**3. Retirez le CD-ROM après avoir tapé la commande suivante :** 

# **umount /dev/cdrom**

- **4. Modifiez le fichier** /etc/exports **en ajoutant la ligne suivante et enregistrez-le : /home/pxeboot \*(no\_root\_squash,no\_subtree\_check,insecure)**
- **5. Démarrez le service NFS en tapant la commande suivante :**

# **service nfs start**

**6. Configurez le serveur pour qu'il démarre toujours le service NFS, en tapant la commande suivante :** 

# **chkconfig nfs on**

**Remarque –** Si vous utilisez un serveur DNS, vérifiez que des entrées DNS existent pour la plage d'adresses définie dans l'entrée de sous-réseau pxe dynamic-bootp du fichier dhcpd.conf.

Si vous n'utilisez pas un serveur DNS, modifiez le fichier /etc/hosts pour ajouter la plage d'adresses d'hôte de l'entrée de sous-réseau pxe dynamic-bootp au fichier dhcpd.conf.

## <span id="page-52-0"></span>Désactivation du pare-feu

Si vous avez activé le pare-feu lorsque vous avez installé le logiciel Red Hat Enterprise Linux sur le système qui correspondra au serveur PXE, effectuez les opérations suivantes pour le désactiver afin que les clients PXE puissent télécharger le logiciel depuis le serveur.

**Remarque –** Lorsque vous désactivez la protection du pare-feu sur le système correspondant au serveur PXE, la sécurité des données du serveur n'est plus garantie. Si ce serveur se trouve en dehors de l'intranet local, veillez à réactiver le pare-feu après avoir téléchargé le logiciel sur les clients.

**1. Arrêtez le service** ipchains **en tapant la commande suivante :** 

```
# service ipchains stop
```
**2. Arrêtez le service** iptables **en tapant la commande suivante :** 

# **service iptables stop**

**3. Empêchez le service** ipchains **de démarrer lorsque vous redémarrez le serveur, en tapant la commande suivante :** 

# **chkconfig ipchains off**

**4. Empêchez le service** iptables **de démarrer lorsque vous redémarrez le serveur, en tapant la commande suivante :** 

# **chkconfig iptables off** 

**Remarque –** Des messages d'erreur peuvent s'afficher si le service ipchains n'est pas installé sur le serveur. Vous pouvez ignorer ces messages.

#### Installation de Linux Red Hat Linux à partir du réseau

- **1. Redémarrez le serveur après avoir effectué toutes les opérations de configuration.**
- **2. Reportez-vous à la section [« Installation du logiciel Red Hat Enterprise Linux 3 à](#page-10-2)  [partir d'un réseau », page 7](#page-10-2) pour plus d'informations sur l'installation PXE.**

# <span id="page-53-0"></span>Préconfiguration du réseau pour la prise en charge de l'installation SUSE Linux

Les procédures de cette annexe expliquent comment préconfigurer le réseau Linux pour prendre en charge l'installation PXE du logiciel SUSE Linux. Ces procédures supposent que vous disposez déjà d'un serveur démarrable qui exécute le système d'exploitation SUSE Linux approprié.

**Remarque –** Il se peut que vous n'ayez pas à effectuer certaines des procédures suivantes si les packages serveur sont déjà installés et configurés. Un message peut vous demander d'insérer un CD-ROM UnitedLinux.

Cette tâche comporte les procédures suivantes :

- « Copie des fichiers du CD-ROM des fichiers de support et de la documentation », [page 51.](#page-54-0)
- [« Configuration d'un serveur DHCP », page 51.](#page-54-1)
- [« Installation de Portmap », page 52](#page-55-0).
- [« Configuration du service TFTP », page 53](#page-56-0).
- [« Installation et configuration du démon de démarrage de serveur](#page-57-0) neopxe », [page 54.](#page-57-0)
- [« Configuration du service NFS », page 56](#page-59-0).
- [« Désactivation du pare-feu », page 56](#page-59-1).

## Éléments nécessaires

La préconfiguration du réseau pour une installation PXE nécessite les éléments suivants :

- Un serveur SUSE Linux Enterprise 8 (pour une installation réseau SUSE Linux Enterprise 8) ou SUSE Professional 9.0 (pour une installation réseau SUSE Professional 9.0) doté
	- d'un lecteur de CD-ROM ou DVD-ROM (DVD-ROM nécessaire pour une installation depuis un DVD-ROM),
	- d'un clavier PS/2.
- un écran.
- le jeu de supports SUSE Linux,
- le CD-ROM des fichiers de support et de la documentation des serveurs Sun Fire V20z et V40z.

### <span id="page-54-0"></span>Copie des fichiers du CD-ROM des fichiers de support et de la documentation

Cette section explique comment copier les fichiers de support PXE nécessaires aux configurations PXE, depuis le CD-ROM des fichiers de support et de la documentation des serveurs Sun Fire V20z et V40z. Vous pouvez également télécharger les RPM des pilotes depuis les liens de téléchargement associés aux serveurs Sun Fire V20z et V40z sur les sites suivants :

```
http://www.sun.com/servers/entry/v20z/
http://tbd
```
- **1. Insérez le CD-ROM des fichiers de support et de la documentation Sun dans le serveur DHCP/PXE.**
- **2. Créez un répertoire temporaire pour y copier les fichiers de support PXE :**

# **mkdir /tmp/**

**3. Tapez les commandes suivantes pour copier les fichiers dans le répertoire** /tmp/ **.**

# **mount /media/cdrom**

```
# cp /media/cdrom/support/pxeboot/version-pxefiles.tar.gz /tmp/
```
Où *version* correspond à sles8 pour le logiciel SUSE Linux Enterprise Server 8 et suse9 pour le logiciel SUSE Linux Professional 9.0.

**4. Décompressez et extrayez le contenu du fichier .tar dans le répertoire** /tmp/ **en tapant la commande suivante :**

```
# tar -zxf /tmp/ version-pxefiles.tar.gz
```
Lorsque vous extrayez le fichier, un répertoire contenant tous les fichiers nécessaires est créé dans

/tmp/sles8-pxefiles/ ou /tmp/suse9-pxefiles/

#### <span id="page-54-1"></span>Configuration d'un serveur DHCP

Effectuez les opérations suivantes sur le serveur qui correspondra au serveur DHCP.

- **1. Mettez le serveur sous tension et connectez-vous en tant que super utilisateur.**
- **2. Déterminez si le package serveur DHCP est déjà installé sur le serveur en tapant la commande suivante :**

```
# rpm -qa | grep dhcp-server
```
**3. Si ce package n'apparaît pas, installez-le en utilisant yast avec la commande suivante :**

# **yast -i dhcp-server**

**4. Définissez le fichier de configuration DHCP (par exemple,** /etc/dhcpd.conf**) pour que seules les demandes PXEClient reçoivent des réponses PXEClient.** 

Ajoutez l'entrée suivante au fichier de configuration DHCP. Reportez-vous à la page dhcp.conf man pour plus d'informations.

```
class "PXE" {match if substring(option vendor-class-identifier, 
0, 9) ="PXEClient"; option vendor-class-identifier "PXEClient";}
```
**Remarque –** Vous pouvez utiliser un exemple de fichier de configuration DHCP du répertoire

```
/tmp/sles8-pxefiles ou /tmp/suse9-pxefiles.
```
**5.** *Pour SUSE Linux Professional 9.0 uniquement***: Modifiez le fichier** /etc/sysconfig/dhcpd **et vérifiez que la variable** DHCPD\_INTERFACE **est affectée à l'interface qui est connectée au réseau où vous allez exécuter le serveur PXE.**

Si, par exemple, vous utilisez l'interface Ethernet 0, définissez la variable DHCPD\_INTERFACE comme suit :

DHCPD\_INTERFACE="eth0"

**6. Démarrez le service DHCP en tapant la commande suivante :**

# **/etc/init.d/dhcpd start**

**7. Configurez le serveur pour qu'il démarre toujours DHCP, en tapant la commande suivante :** 

# **chkconfig dhcpd on**

#### <span id="page-55-0"></span>Installation de Portmap

Effectuez les opérations suivantes sur le serveur DHCP.

**1. Déterminez si le package serveur portmap est déjà installé sur le serveur en tapant la commande suivante :** 

# **rpm -qa | grep portmap** 

**2. Si ce package n'apparaît pas, installez-le en utilisant yast avec la commande suivante :**

# **yast -i portmap**

### <span id="page-56-0"></span>Configuration du service TFTP

Effectuez les opérations suivantes sur le serveur DHCP.

**1. Déterminez si le package serveur TFTP est déjà installé sur le serveur en tapant la commande suivante :** 

# **rpm -qa | grep tftp**

**2. Si ce package n'apparaît pas, installez-le en utilisant yast avec la commande suivante :**

# **yast -i tftp**

- **3. Modifiez le fichier qui correspond à la version appropriée de SUSE Linux :**
	- *Pour SUSE Linux Enterprise 8*: Modifiez le fichier /etc/identd.conf comme suit et enregistrez-le :
		- Recherchez le commentaire du service ftp et supprimez-le.
		- Remplacez l'entrée -s /tftpboot par -v-s /home/pxeboot.
	- *Pour SUSE Linux Professional 9.0*: Modifiez le fichier /etc/xinetd.d/tftp comme suit et enregistrez-le :
		- Remplacez l'entrée -s /tftpboot par -v-s /home/pxeboot.
		- Affectez la valeur no à l'attribut de désactivation

#### **4. Redémarrez le service inetd en tapant la commande suivante :**

■ Pour SUSE Linux Enterprise Server 8 :

# **/etc/init.d/inetd restart**

**Pour SUSE Professional 9.0**  $\cdot$ 

# **/etc/init.d/xinetd restart**

### <span id="page-57-0"></span>Installation et configuration du démon de démarrage de serveur neopxe

Effectuez les opérations suivantes sur le serveur DHCP. Le serveur neopxe est destiné à être utilisé avec un serveur DHCP exécuté sur le même système.

**1. Si aucun compilateur n'est installé sur le serveur, utilisez yast pour installer** gcc **en utilisant les commandes suivantes :**

```
# yast -i gcc
# yast -i make
```
**2. Tapez les commandes suivantes pour installer le démon de démarrage de serveur**  neopxe **sur le système correspondant au serveur DHCP :**

```
# cd /tmp/version-pxefiles/neopxe-0.2.0
```
# **./configure**

# **make**

# **make install**

Où *version* correspond à sles8 pour le logiciel SUSE Linux Enterprise Server 8 et suse9 pour le logiciel SUSE Linux Professional 9.0.

**3. Ajoutez le chemin** /usr/local/sbin/neopxe **au fichier** rc.local **en tapant la commande suivante (en veillant à utiliser deux signes supérieurs) :**

# **echo** "**/usr/local/sbin/neopxe**" **>> /etc/rc.d/boot.local**

**4. Copiez l'image PXE Linux du répertoire** /tmp/ **en tapant les commandes suivantes :**

# **mkdir /home/pxeboot**

# **cp /tmp/***version***-pxefiles/pxelinux.0 /home/pxeboot**

Où *version* correspond à sles8 pour le logiciel SUSE Linux Enterprise Server 8 et suse9 pour le logiciel SUSE Linux Professional 9.0.

**5. Configurez l'image Linux PXE en tapant les commandes suivantes :**

```
# mkdir /home/pxeboot/pxelinux.cfg/
```

```
# touch /home/pxeboot/pxelinux.cfg/default
```
- **6. Modifiez le fichier de configuration** /usr/local/etc/neopxe.conf **que lit**  neopxe **au démarrage.** 
	- Si le répertoire /usr/local/etc/ n'existe pas, créez-le en utilisant la commande suivante :

```
# mkdir /usr/local/etc
```
- Si vous devez créer le fichier neopxe.conf, vous pouvez le copier depuis le répertoire /tmp/sles8-pxefiles/neopxe-0.2.0/ ou /tmp/suse9-pxefiles/neopxe-0.2.0/ .
- Un fichier de configuration valide doit avoir des entrées pour chacune des lignes suivantes et au moins une ligne de service.

```
ip_addr=n.n.n.n
prompt=chaîne_invite_démarrage
prompt_timeout=délai
service=numéro_service,serveur_démarrage,fichier_démarrage,libellé
```
Où :

- *n.n.n.n* correspond à l'adresse IP du serveur PXE.
- *chaîne\_invite\_démarrage* représente la chaîne de caractères affichée au démarrage du réseau, qui invite l'utilisateur à appuyer sur la touche F8 pour afficher un menu de démarrage.
- *délai* définit le délai d'affichage en secondes de l'invite avant que le serveur utilise par défaut le premier service pour le démarrage.
- *numéro\_service* est un entier compris entre 1 et 254 qui identifie le service de démarrage.
- *serveur\_démarrage* spécifie l'adresse IP du serveur de démarrage du service de démarrage.
- *fichier\_démarrage* définit le nom du fichier de démarrage lu dans le répertoire /home/pxeboot.
- *libellé* correspond à la chaîne de texte qui s'affiche lorsque le menu de démarrage est appelé à l'aide de la touche F8.

Exemple :

```
ip_addr=192.168.0.1
prompt=Press [F8] for menu...
prompt_timeout=10
service=1,192.168.0.1,pxelinux.0,Linux
service=2,192.169.0.1,nbp.unknown,Solaris
```
**Remarque –** Reportez-vous à la page neopxe.conf man pour plus d'informations.

- **7. Démarrez le démon neopxe en tapant la commande suivante :**
	- # **/usr/local/sbin/neopxe**

### <span id="page-59-0"></span>Configuration du service NFS

Effectuez les opérations suivantes sur le serveur DHCP.

**1. Déterminez si le package service NFS est déjà installé sur le serveur en tapant la commande suivante :** 

# **rpm -qa | grep nfs-utils**

**2. Si ce package n'apparaît pas, installez-le en utilisant yast dans la commande suivante :**

# **yast -i nfs-utils**

- **3. Modifiez le fichier** /etc/exports **en ajoutant la ligne suivante et enregistrez-le : /home/pxeboot \*(sync,no\_root\_squash,no\_subtree\_check,insecure)**
- **4. Démarrez le service NFS en tapant la commande suivante, selon le cas :**

```
# /etc/init.d/nfsserver start
```
**5. Configurez le serveur pour qu'il démarre toujours le service NFS, en tapant la commande suivante :** 

# **chkconfig nfslock on** # **chkconfig nfsserver on**

**Remarque –** Si vous utilisez un serveur DNS, vérifiez que des entrées DNS existent pour la plage d'adresses définie dans l'entrée de sous-réseau pxe dynamic-bootp du fichier dhcpd.conf.

Si vous n'utilisez pas un serveur DNS, modifiez le fichier /etc/hosts pour ajouter la plage d'adresses d'hôte de l'entrée de sous-réseau pxe dynamic-bootp au fichier dhcpd.conf.

#### <span id="page-59-1"></span>Désactivation du pare-feu

Si un pare-feu est activé sur le serveur PXE/DHCP, veillez à le désactiver avant d'installer l'image PXE sur le système client.

**Remarque –** Lorsque vous désactivez la protection du pare-feu sur le système correspondant au serveur PXE, la sécurité des données du serveur n'est plus garantie. Si ce serveur se trouve en dehors de l'intranet local, veillez à réactiver le pare-feu après avoir téléchargé le logiciel sur les clients.

### Installation de Linux SUSE depuis le réseau

- **1. Redémarrez le serveur après avoir effectué toutes les opérations de configuration.**
- **2. Reportez-vous à la procédure appropriée pour terminer l'installation.**
	- « Installation du logiciel SUSE Linux Enterprise Server 8 depuis un réseau », [page 20.](#page-23-2)
	- [« Installation du logiciel SUSE Linux Professional 9.0 depuis un réseau », page 33.](#page-36-2)

## Index

#### **A**

[activités préalables à l'installation 1](#page-4-1) [activités préalables à l'utilisation du guide 1](#page-4-1)

#### **C**

[comment utiliser le guide 1](#page-4-2)

#### **I**

[installation du logiciel Red Hat Enterprise Linux 3](#page-6-1)  (voir logiciel Red Hat Enterprise Linux 3) [installation du logiciel SUSE Linux Enterprise](#page-19-2)  Server 8, voir logiciel SUSE Linux Enterprise Server 8 [installation du logiciel SUSE Linux Professional 9.0,](#page-33-2) 

voir logiciel SUSE Linux Professional 9.0

#### **L**

logiciel Red Hat Enterprise Linux 3 [à partir des CD 4](#page-7-3) [création d'une image d'installation PXE 8](#page-11-1) [image d'installation, téléchargement depuis le](#page-14-1)  serveur PXE 11 [installation à partir d'un réseau 7](#page-10-3) [mise à jour des pilotes et des noyaux 12](#page-15-3) [présentation de l'installation 3](#page-6-1) [téléchargement du fichier d'image de démarrage 11](#page-14-1) [Logiciel SUSE Linux Enterprise Server 8 25](#page-28-1) [création d'une image d'installation PXE 21](#page-24-1) [image d'installation, téléchargement depuis le](#page-28-1)  serveur PXE 25 [installation depuis les CD-ROM 16](#page-19-2) [installation depuis un réseau 20](#page-23-3) [mise à jour des pilotes et des noyaux 26](#page-29-2) [présentation de l'installation 15](#page-18-1) [téléchargement du fichier d'image de démarrage 25](#page-28-1) Logiciel SUSE Linux Professional 9.0 [création d'une image d'installation PXE 34](#page-37-4) [image d'installation, téléchargement depuis le](#page-39-1)  serveur PXE 36 [installation depuis les CD-ROM ou le DVD-ROM 30](#page-33-2) [installation depuis un réseau 33](#page-36-3) [mise à jour des pilotes et des noyaux 37](#page-40-2) [présentation de l'installation 29](#page-32-1) [téléchargement du fichier d'image de démarrage 36](#page-39-1)

#### **M**

[mise à jour des pilotes et des noyaux, voir l'entrée](#page-15-3)  sous votre OS

#### **N**

[noyaux, voir pilotes et noyaux](#page-15-3)

#### **P**

[pilotes et noyaux, mise à jour, voir l'entrée sous](#page-15-3)  votre OS [présentation de l'installation du système](#page-4-2)  d'exploitation 1 [présentation du guide 1](#page-4-2)